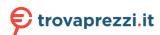

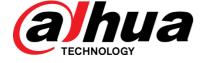

# Dahua Managed Gigabit PoE Switch

Web Configuration Manual

V1.0.0

#### General

This Web Configuration Manual (hereinafter referred to as "the manual") introduces operations on web interface of Dahua Managed Gigabit PoE Switch (hereinafter referred to as "the Switch"). You can visit the switch on web browser, configure and manage the switch.

#### Safety Instructions

The following categorized signal words with defined meaning might appear in the manual.

| Signal Words     | Meaning                                                                                                    |
|------------------|----------------------------------------------------------------------------------------------------|
| DANGER           | Indicates a high potential hazard which, if not avoided, will result in death or serious injury.                                          |
| WARNING          | Indicates a medium or low potential hazard which, if not avoided, could result in slight or moderate injury.                              |
| <b>A</b> CAUTION | Indicates a potential risk which, if not avoided, could result in property damage, data loss, lower performance, or unpredictable result. |
| ©TIPS            | Provides methods to help you solve a problem or save you time.                                                                            |
| NOTE             | Provides additional information as the emphasis and supplement to the text.                                                               |

# **Revision History**

| Version | Revision Content | Release Time |
|---------|------------------|--------------|
| V1.0.0  | First release.   | July 2019    |

# **Privacy Protection Notice**

As the device user or data controller, you might collect personal data of others such as face, fingerprints, car plate number, Email address, phone number, GPS and so on. You need to be in compliance with the local privacy protection laws and regulations to protect the legitimate rights and interests of other people by implementing measures include but not limited to: providing clear and visible identification to inform data subject the existence of surveillance area and providing related contact.

#### About the Manual

- The manual is for reference only. If there is inconsistency between the manual and the actual product, the actual product shall prevail.
- We are not liable for any loss caused by the operations that do not comply with the manual.
- The manual would be updated according to the latest laws and regulations of related regions. For detailed information, see the paper manual, CD-ROM, QR code or our official website. If there is inconsistency between paper manual and the electronic version, the electronic version shall prevail.
- All the designs and software are subject to change without prior written notice. The
  product updates might cause some differences between the actual product and the
  manual. Please contact the customer service for the latest program and supplementary
  documentation.
- There still might be deviation in technical data, functions and operations description, or errors in print. If there is any doubt or dispute, please refer to our final explanation.
- Upgrade the reader software or try other mainstream reader software if the manual (in PDF format) cannot be opened.
- All trademarks, registered trademarks and the company names in the manual are the properties of their respective owners.
- Please visit our website, contact the supplier or customer service if there is any problem occurred when using the device.
- If there is any uncertainty or controversy, please refer to our final explanation.

# **Important Safeguards and Warnings**

The manual helps you to use our product properly. To avoid danger and property damage, read the manual carefully before using the product, and we highly recommend you to keep it well for future reference.

## **Operating Requirements**

- Do not expose the device directly to the sunlight, and keep it away from heat source.
- Do not install the device in the damp environment, and avoid dust and soot.
- Make sure the device is in horizontal installation, and install the device on solid and flat surface to avoid falling down.
- Avoid liquid spattering on the device. Do not place object full of liquid on the device to avoid liquid flowing into the device.
- Install the device in the well-ventilated environment. Do not block the air vent of the device.
- Use the device at rated input and output voltage.
- Do not dissemble the device without professional instruction.
- Transport, use, and store the device in allowed ranges of humidity and temperature.

#### Power Supply Requirements

- Use the battery properly to avoid fire, explosion, and other dangers.
- Replace the battery with battery of the same type.
- Use locally recommended power cord in the limit of rated specifications.
- Use the standard power adapter. We will assume no responsibility for any problems caused by nonstandard power adapter.
- The power supply shall meet the SELV requirement. Use the power supply that conforms to Limited Power Source, according to IEC60950-1. Refer to the device label.
- Adopt GND protection for I-type device.
- The coupler is the disconnecting apparatus. Keep it at the angle for easy to operate.

# **Table of Contents**

| Foreword                                 |     |
|------------------------------------------|-----|
| Important Safeguards and Warnings        | III |
| 1 Login                                  | 1   |
| 2 Quick Settings                         | 2   |
| 2.1 System Information                   | 2   |
| 2.2 Local                                | 3   |
| 2.3 VLAN                                 | 3   |
| 2.4 Aggregation                          | 4   |
| 2.4.1 Static Aggregation Configuration   | 5   |
| 2.4.2 Dynamic Aggregation Configuration  | 6   |
| 2.5 IP and Route                         | 6   |
| 3 Advanced Settings                      | 9   |
| 3.1 Common Configuration                 | 9   |
| 3.1.1 System Configuration               | 9   |
| 3.1.2 Port Configuration                 | 15  |
| 3.1.3 VLAN Configuration                 | 16  |
| 3.1.4 Aggregation                        | 18  |
| 3.1.5 MAC Table                          | 20  |
| 3.1.6 Spanning Tree                      | 24  |
| 3.2 Seldom-used Configurations           | 27  |
| 3.2.1 ERPS                               | 27  |
| 3.2.2 ACL                                | 35  |
| 3.2.3 Loop Protection                    | 38  |
| 3.2.4 Security                           | 38  |
| 3.2.5 IGMP Snooping                      | 43  |
| 3.2.6 QoS                                | 45  |
| 3.2.7 SNMP                               | 54  |
| 3.2.8 DHCP Server                        | 58  |
| 3.2.9 LLDP                               | 60  |
| 3.2.10 485 Config                        | 62  |
| 3.2.11 PoE                               | 63  |
| 4 Maintenance                            | 67  |
| 4.1 System Reboot                        | 67  |
| 4.2 Restoring Default Settings           | 67  |
| 4.3 Config Manage                        | 67  |
| 4.3.1 Exporting Config File              | 67  |
| 4.3.2 Uploading Config File              | 68  |
| 4.4 Software Update                      | 68  |
| 4.5 Mirroring                            | 68  |
| 4.6 Ping                                 | 70  |
| Appendix 1 Cybersecurity Recommendations | 71  |

Before login, make sure:

- You already configure the IP address of the switch. The IP address of VLAN 1 is 192.168.1.110 by default.
- The PC with web browser is connected to the network, and the PC can ping the switch successfully.

Step 1 Enter the IP address (192.168.1.110 by default) of the switch in the address bar of the web browser, and then press Enter.

The **Login** interface is displayed. See Figure 1-1.

Figure 1-1 Web login

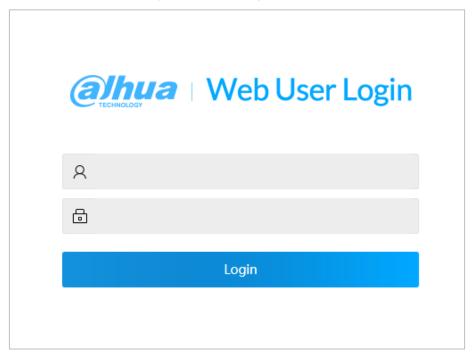

- Step 2 Enter user name and password. The user name and the password are admin by default.
- Step 3 Click Login.

The **Quick Setting** interface is displayed.

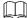

Modify the password after first login. The password must consist of 8 to 32 non-blank characters and contain at least two types of characters among upper case, lower case, number, and special character (excluding ' ";: &).

# **Quick Settings**

You can view the system information, and set the device parameters, VLAN, link aggregation, IP address and route. Take 4-port PoE switch for example. The quick setting interface is different depending on the models of switch. The actual interface shall prevail.

# 2.1 System Information

You can view the name, type, serial number, software version, IP address, port status and port information of the device.

After logging in the system, the Quick Setting interface is displayed. See Figure 2-1. On the switch, if the port shows green, it means the port is connected successfully. And If the port shows gray, it means the port is not connected or the connection fails. See Table 2-1.

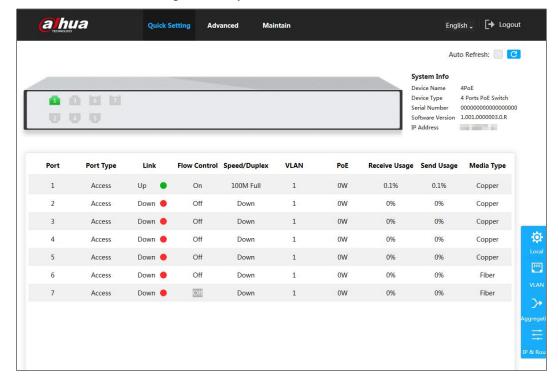

Figure 2-1 System information

Table 2-1 Port information

| Parameter    | Description                                                              |
|--------------|--------------------------------------------------------------------------|
| Port         | Displays all ports of the switch.                                        |
|              |                                                                          |
|              | This switch contains 7 ports. Port quantity might vary depending on the  |
|              | model you purchased, and the actual product shall prevail.               |
| Port Type    | Three types: Access, Hybrid, and Trunk.                                  |
|              | Two link states: Up and Down. Up indicates the port is connected         |
| Link         | successfully, and <b>Down</b> indicates the port is not connected or the |
|              | connection fails.                                                        |
| Flow Control | Displays the flow control state.                                         |

| Parameter     | Description                                                            |
|---------------|------------------------------------------------------------------------|
| Speed/Duplex  | Online: It displays the port rate and the duplex mode.                 |
|               | Offline: It displays <b>Down</b> .                                     |
| VLAN          | VLAN port. It is VLAN 1 by default.                                    |
| POE           | Displays the power consumption of POE. Only 1–4 ports are PoE ports.   |
| Receive Usage | The current receiving speed is divided by the average speed in a       |
|               | certain period (5 minutes usually).                                    |
| Send Usage    | The current sending speed is divided by the average speed in a certain |
|               | period (5 minutes usually).                                            |
| Media Type    | Two media types: Copper and Fiber. Copper indicates RJ-45 port,        |
|               | and Fiber indicates fiber port.                                        |

# 2.2 Local

You can set the system name, IP address, and subnet mask.

Step 1 Click Local on the right of Quick setting interface.

The Local interface is displayed. See Figure 2-2.

Figure 2-2 Local

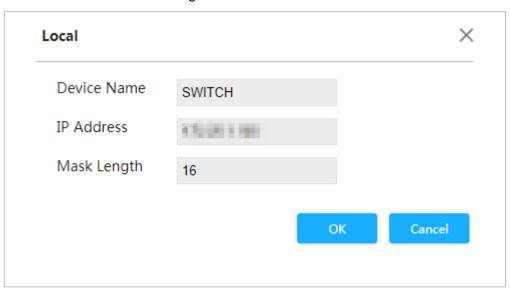

Step 2 Enter the system name, IP address, and mask length.

Step 3 Click OK.

# **2.3 VLAN**

Add the port to the VLAN, and configure the VLAN. By default, the port is VLAN1.

Step 1 Click Vlan on the Quick Setting interface.

The Vlan interface is displayed. See Figure 2-3.

Figure 2-3 VLAN

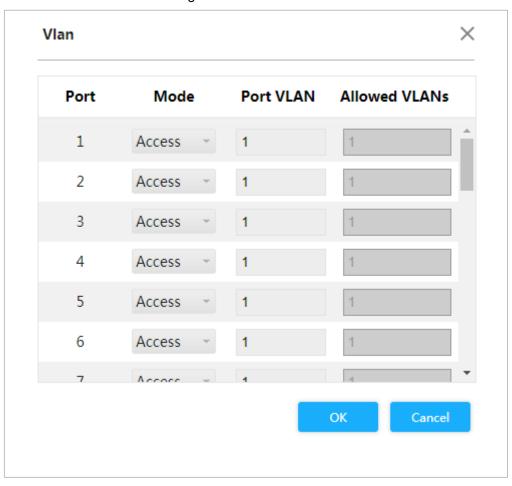

Step 2 Configure the port VLAN parameters. See Table 2-2.

Table 2-2 Port VLAN configuration parameter

| Parameter     | Description                                                            |
|---------------|------------------------------------------------------------------------|
| Port          | Displays all ports of the switch.                                      |
|               | Three modes: Access, Hybrid, and Trunk.                                |
| Mode          | Access: When the port connects to terminal devices (such as PC and     |
|               | IPC), select <b>Access</b> .                                           |
|               | Trunk: When the port connects to switch, select Trunk.                 |
|               | Hybrid: Not often used.                                                |
| Port VLAN     | Add the port to a VLAN. By default, the port belongs to VLAN1, and the |
| POILVLAIN     | range is 1–4094.                                                       |
| Allowed VLANs | Set the allowed VLAN. When the mode is <b>Trunk</b> , you can set it.  |

Step 3 Click OK.

# 2.4 Aggregation

Add the port to the aggregation. For details, see "3.1.4 Aggregation."

Click **Aggregation** on **Quick Setting** interface, and the **Aggregation** interface is displayed. See Figure 2-4.

Figure 2-4 Aggregation

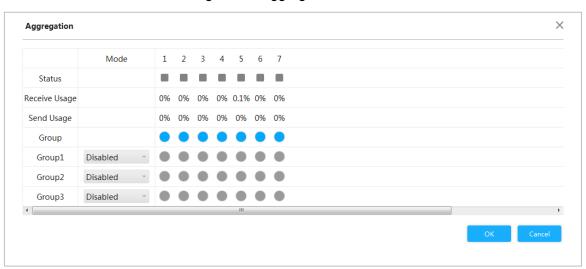

# 2.4.1 Static Aggregation Configuration

Static aggregation is a method of combining or bundling of multiple switch ports or NICs to form a single etherchannel. For example, add port 1 and port 2 to Static Group 1.

Step 1 Select Model as Static in group 1, which indicates that the group is static aggregation. Step 2 Select port 1 and port 2 in group 1 to add the two ports to static aggregation. See Figure 2-5.

 $\coprod$ 

For 4-port PoE switch, you can configure up to 3 groups of static aggregation. Static aggregation is different depending on different models of PoE switch. The actual interface shall prevail.

Figure 2-5 Static configuration

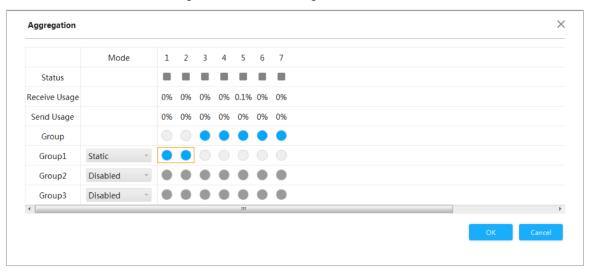

Step 3 Click OK.

The port 1 and port 2 form a logical port.

# 2.4.2 Dynamic Aggregation Configuration

Dynamic aggregation differs from static aggregation in that port quantity is fixed in static aggregation, but quantity of actually aggregated port is adjusted dynamically according to flow rate strategy.

Step 1 Add the ports to the dynamic group.

- 1) Select LACP (Active) in the Mode area, and add the ports to the aggregation group. For example, add port 3 and port 4 to aggregation group 2. See Figure 2-6.
- 2) Select LACP (Passive) in the Mode area, and add the ports to the aggregation group. For example, add port 5 and port 6 to aggregation group 3. See Figure 2-6. Figure 2-6 Dynamic configuration

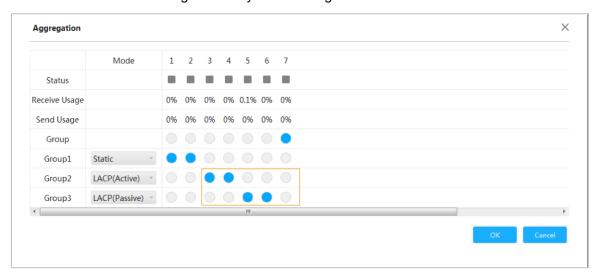

Step 2 Click OK.

# 2.5 IP and Route

You can add the IP address of VLAN virtual interface and IP route. For details, see "3.1.1.2 IP and Route."

Step 1 Click IP & Route on the Quick Setting interface.

The IP & Route interface is displayed. See Figure 2-7.

Figure 2-7 IP and route

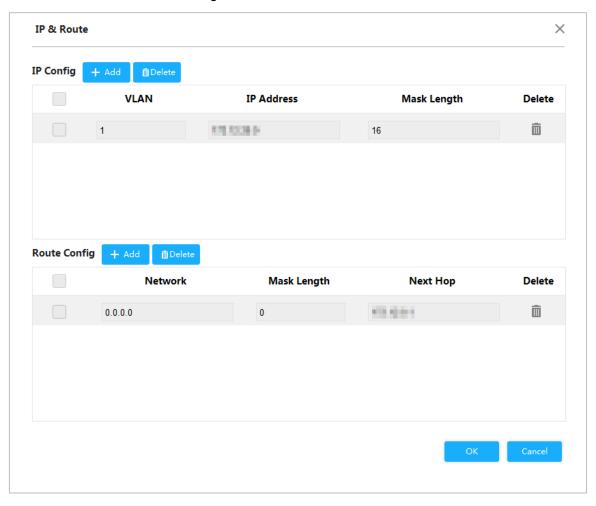

#### Step 2 Add the VLAN interface.

1) Click Add in the IP Config area.

A new record is added. See Figure 2-8.

Figure 2-8 VLAN interface

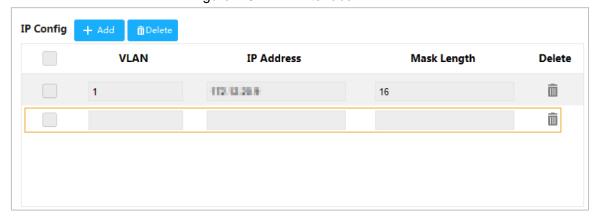

For the parameters, see Table 2-3.

Table 2-3 VLAN interface

| Parameter   | Description                                |
|-------------|--------------------------------------------|
| VLAN        | Enter VLAN number.                         |
| IP address  | Set the IP address of the VLAN interface.  |
| Mask Length | Set the mask length of the VLAN interface. |

Step 3 Add the IP route.

1) Click **Add** in the **Route Config** area.

#### A new record is added. See Figure 2-9.

Figure 2-9 IP route

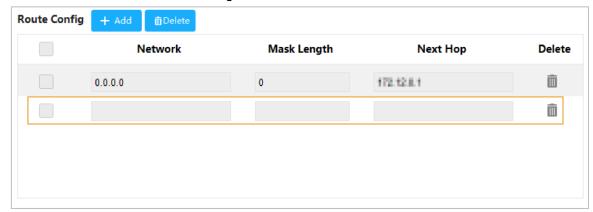

2) For the parameters, see Table 2-4.

Table 2-4 IP routes

| Parameter   | Description                                                                                                    |
|-------------|----------------------------------------------------------------------------------------------------|
| Network     | It is the destination of the IP packet.                                                                                                    |
| Mask Length | Mask length, with the destination address, is to identify the IP address of the destination host or the route. After Logical AND between destination address and network mask, you can get the IP address of the destination host or the route. |
| Next Hop    | The next hop IP of the route.                                                                                                    |

Step 4 Click **OK**.

# **Advanced Settings**

You can configure system, port, VLAN, aggregation, MAC table and other parameters on the advanced settings interface. The advanced settings interface is different depending on the models of switch, and the actual interface shall prevail. Take 4-port PoE switch for example.

# 3.1 Common Configuration

# 3.1.1 System Configuration

#### 3.1.1.1 System Information

You can set the device name, IP address, mask length and DHCP enable, and view the software information, hardware information and time.

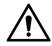

Be careful when you enable DHCP Client. After enabling DHCP Client, the IP router or DHCP server connecting to the switch will assign IP address to the switch automatically and the existing IP address will be invalided, and then you cannot access the web interface.

Step 1 Select Advanced > Common > System Config > System Info.

The **System Info** interface is displayed. See Figure 3-1.

Figure 3-1 System information

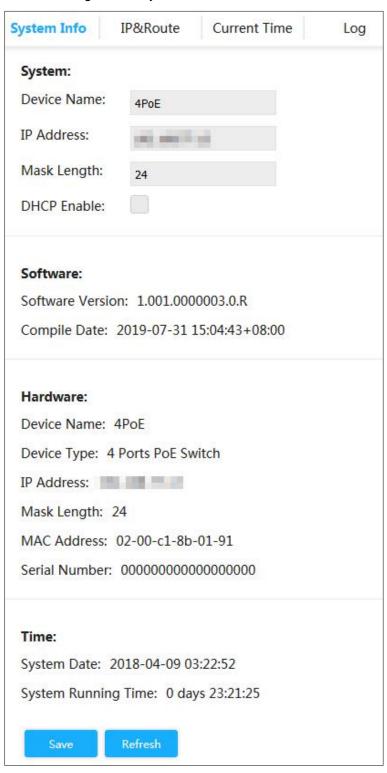

Step 2 Enter the device name, IP address and mask length and DHCP enable.

Step 3 Click Save.

#### 3.1.1.2 IP and Route

The hosts of different VLANs cannot communicate. Route or the layer 3 switch is needed for forwarding.

The switch supports layer 3 forwarding through VLAN interface. VLAN interface is the virtual interface of layer 3 mode, for layer 3 communication between the VLANs. It is not the physical

entity on the device. Every VLAN is related to a VLAN interface, and the VLAN interface can forward packet for the VLAN. Generally, because the VLAN can isolate the broadcasting domain, every VLAN corresponds to a network segment. VLAN interface is the gateway of the network segment, and it supports layer 3 forwarding for the message based on IP address.

#### Step 1 Select Advanced > Common > System Config > IP&Route.

The IP&Route interface is displayed. See Figure 3-2.

Figure 3-2 IP and route

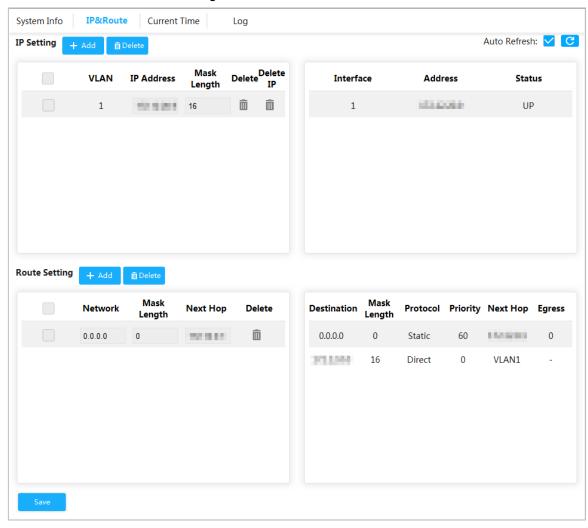

Step 2 Add the VLAN interface.

1) Click Add in IP Setting region.

The **Add IP** interface is displayed. See Figure 3-3.

Figure 3-3 Add IP

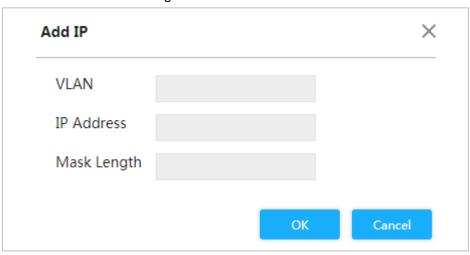

2) For the parameters, see Table 3-1.

Table 3-1 VLAN interface

| Parameter   | Description                               |
|-------------|-------------------------------------------|
| VLAN        | Enter VLAN number.                        |
| IP address  | Set the IP address of the VLAN interface. |
| Mask Length | Set the mask length of the IP address.    |

3) Click OK.

Step 3 Add the IP route.

1) Click Add in the Route Setting region.

The Add Route interface is displayed. See Figure 3-4.

Figure 3-4 Add route

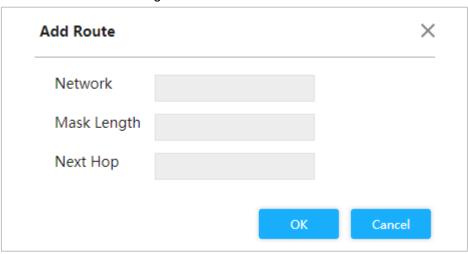

2) For the parameters, see Table 3-2.

Table 3-2 IP routes

| Parameter   | Description                                                                                                    |  |
|-------------|----------------------------------------------------------------------------------------------------|--|
| Network     | It is the destination of the IP packet.                                                                                                    |  |
| Mask Length | Mask length, with destination address, is to identify the IP address of the destination host or the route. After Logical AND between destination address and network mask, you can get the IP address of the destination host or the route. |  |
| Next Hop    | The next hop IP of the route.                                                                                                    |  |

3) Click OK.

#### **3.1.1.3 System time**

Set the system time of switch.

Select Advanced > Common > System Config > Current Time.

The **Current Time** interface is displayed. See Figure 3-5.

Figure 3-5 Current time (1)

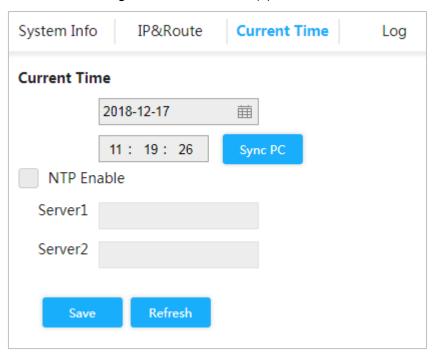

You can set the system time through the following three methods:

- Set the time manually
   Set the date and time on Current Time interface, and then click Save.
- Sync time
   Click Sync PC, and the switch time synchronizes with the local PC time automatically.
- Sync NTP server time
   Only with NTP server configured in the network can you enable this function in the following steps:
- Step 1 Select the NTP Enable box to enable the NTP service.
- Step 2 Set the IP address of the NTP server. See Figure 3-6.

Figure 3-6 Current time (2)

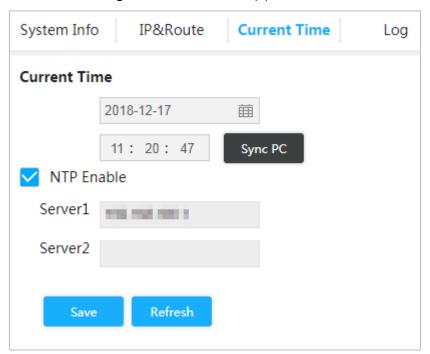

#### Step 3 Click Save.

The switch time automatically synchronizes with the time of server 1.

## 3.1.1.4 Log

You can view logs, export logs and clear logs.

Select Advanced > Common > System Config > Log. The Log interface is displayed. See Figure 3-7.

System Info IP&Route Current Time Log Level: All No. Log Time Log Level Description 2018-03-31 03:16:59 Informational 1 SYS-BOOTING: Switch just made a cold boot. 2018-03-31 03:17:04 Informational 2 USERS: modify the password of user [admin] 2018-03-31 03:17:07 3 Notice CHIP 1, PSE CHIP FOUND 4 2018-03-31 03:17:08 Notice LINK-CHANGED: Interface GigabitEthernet 1/1, changed state to up (MEP). 2018-03-31 03:17:08 Notice LINK-CHANGED: Interface GigabitEthernet 1/2, changed state to up (MEP). 2018-03-31 03:17:08 6 Notice LINK-CHANGED: Interface GigabitEthernet 1/3, changed state to up (MEP). 2018-03-31 03:17:08 Notice LINK-CHANGED: Interface GigabitEthernet 1/4, changed state to up (MEP). 8 2018-03-31 03:17:08 Notice LINK-CHANGED: Interface GigabitEthernet 1/5, changed state to up (MEP). 2018-03-31 03:17:08 LINK-CHANGED: Interface GigabitEthernet 1/6, changed state to up (MEP). Notice 1/52 1 **\_** Export

Figure 3-7 Log

- View logs.
   Set the start time, end time and log level, and then click Search to view the details of the logs. Log Level includes Error, Warning, Notice and Information.
- Click **Export** to export all logs.
- Click Clear to clear all logs.

# 3.1.2 Port Configuration

You can set the port parameters, including speed, full duplex and half duplex, and so on. <a href="Step 1">Step 1</a> Select Advanced > Common > Port.

The **Port Configuration** interface is displayed. See Figure 3-8.

Figure 3-8 Port configuration

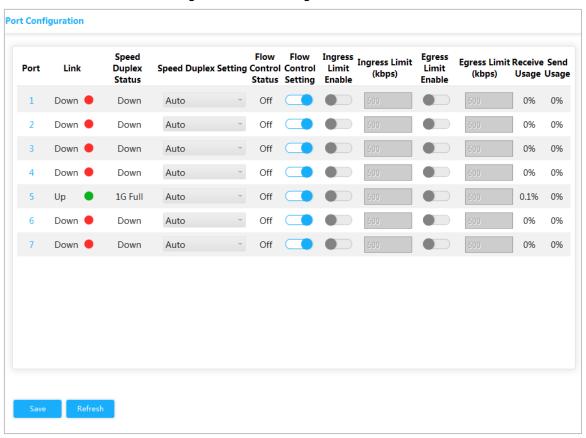

Step 2 For the parameters, see Table 3-3.

Table 3-3 Port parameter

| Parameter            | Description                                                              |
|----------------------|--------------------------------------------------------------------------|
| Port                 | Displays all ports of the switch.                                        |
| Link                 | Green <b>Up</b> indicates the port is connected successfully, and Red    |
| LITIK                | <b>Down</b> indicates the port is not connected or the connection fails. |
|                      | Down means disconnection, and the specific speed means                   |
| Speed Duplex Status  | successful connection.                                                   |
|                      | Full means full duplex; Half means half duplex.                          |
| Speed Duplex Setting | Set the speed and the duplex mode.                                       |

| Parameter            | Description                                                         |
|----------------------|---------------------------------------------------------------------|
| Flow Control State   | Displays flow control actual negotiator or enable status, including |
|                      | ON and OFF.                                                         |
| 1 low Control State  | ON: Negotiation succeeds.                                           |
|                      | OFF: Negotiation fails.                                             |
|                      | ON/OFF flow control function.                                       |
| Flow Control Setting | Flow control is ON.                                                 |
| Thow Control Cetting | : Flow control is OFF.                                              |
|                      | Enable/Disable ingress limit.                                       |
| Ingress Limit Enable | Ingress enable is enabled.                                          |
| Ingress Ellin Enable | Ingress enable is disabled.                                         |
| Ingress Limit (kbps) | Set the ingress limit.                                              |
|                      | Enable/Disable egress limit.                                        |
| Egress Limit Enable  | Egress enable is enabled.                                           |
|                      | : Egress enable is disabled.                                        |
| Egress Limit (kbps)  | Set the egress limit.                                               |
| Receive Usage        | Displays the acceptance usage.                                      |
| Send Usage           | Displays the send usage.                                            |

Step 3 Click Save.

# 3.1.3 VLAN Configuration

Add the port to the VLAN, and configure the VLAN. By default, the port belongs to VLAN1. Step 1 Select Advanced > Common > VLAN Settings.

The **VLAN Settings** interface is displayed. See Figure 3-9.

Figure 3-9 VLAN Settings

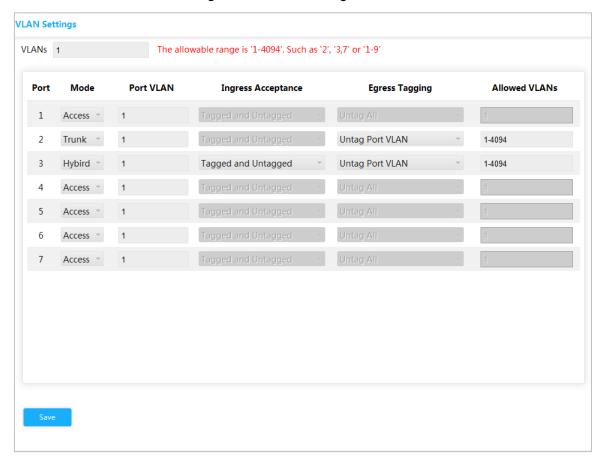

Step 2 Enter 1, 2 in VLANs to create VLAN 1 and VLAN 2.

Step 3 Configure the port VLAN parameters. See Table 3-4.

Table 3-4 Port VLAN configuration parameter

| Parameter          | Description                                                                   |
|--------------------|-------------------------------------------------------------------------------|
| Port               | Displays all ports of the switch.                                             |
| Mode               | Three modes: Access, Hybrid, and Trunk.                                       |
| Port VLAN          | Add the port to a VLAN. By default, the port belongs to VLAN1. The            |
|                    | range is 1–4094.                                                              |
| Ingress Acceptance | Displays whether data can flow into the port. Only <b>Hybrid</b> supports the |
|                    | configuration (By default, all date flows into the port under other           |
|                    | models). See the following situations:                                        |
|                    | Tagged and Untagged: All data flows into the port.                            |
|                    | Tagged only: Only tagged data can flows into the port.                        |
|                    | Untagged only: Only untagged data can flow into the port.                     |
| Egress Tagging     | Displays whether to tag the data that will egress the port. See the           |
|                    | following three situations:                                                   |
|                    | Untag Port VLAN: If the data flow tag is the same with PVID, the              |
|                    | tag will be peeled.                                                           |
|                    | Tag All: All data will be tagged.                                             |
|                    | Untag All: All data will not be tagged.                                       |
| Allowed VLANs      | Set the allowed VLAN.                                                         |

Step 4 Click Save.

# 3.1.4 Aggregation

Aggregation is to form the multiple physical ports of the switch into the logical port. The multiple links in the same group can be regarded as a logical link with the larger bandwidth.

Through aggregation, the ports in the same group can share the communication flow, to make a larger bandwidth. Besides, the ports in the same group can back up reciprocally and dynamically to enhance the link reliability.

#### 3.1.4.1 Static Configuration

Step 1 Select Advanced > Common > Aggregation.

The **Aggregation** interface is displayed. See Figure 3-10.

Figure 3-10 Aggregation

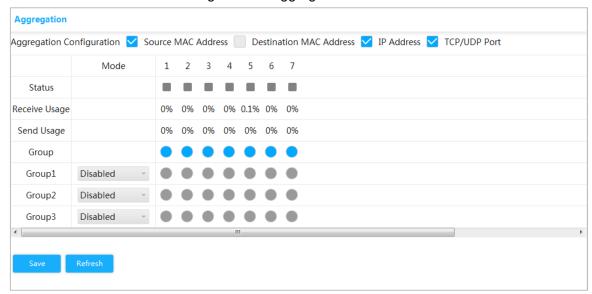

<u>Step 2</u> Select the aggregation load balancing algorithm mode in **Aggregation Configuration**. There are four types:

- Source MAC Address: The aggregation load balancing algorithm based on MAC address
- Destination MAC Address: The aggregation load balancing algorithm based on destination MAC address.
- IP Address: The aggregation load balancing algorithm based on source IPv4 address and destination IPv4 address.
- TCP/UDP Port: The aggregation load balancing algorithm based on source and destination TCP/UDP port.

<u>Step 3</u> Select **Static** in the **Mode** area, and add the ports to the dynamic aggregation group. For example, add port 1 and port 2 to aggregation group. See Figure 3-11.

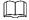

Regarding 4-port PoE switch, at most 3 static aggregation groups can be set at the same time. The static aggregation group is different depending on the models of switch. The actual interface shall prevail.

Figure 3-11 Static configuration

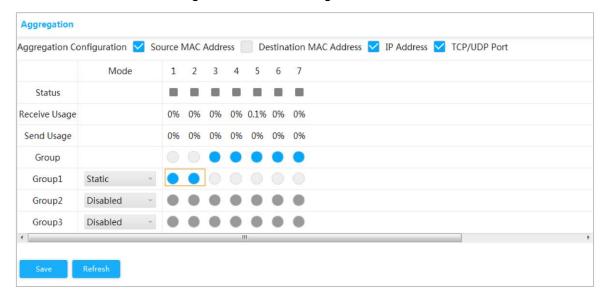

#### Step 4 Click Save.

The port 1 and port 2 form a logical port.

#### 3.1.4.2 LACP

LACP (Link Aggregation Control Protocol) is the protocol for link dynamic aggregation. LACP communicates with another port through LACPDU (Link Aggregation Control Protocol Data Unit).

Select the port role from the drop-down list in **Mode**. There are two types:

- Active: The port can send LACPDU packet actively to the opposite port, and analyzes the LACP.
- Passive: The port cannot send LACPDU packet actively. After receiving the LACP packet sent by the opposite port, the port analyzes the LACP.

Step 1 Select Advanced > Common > Aggregation.

The **Aggregation** interface is displayed. See Figure 3-12.

Figure 3-12 LACP (1)

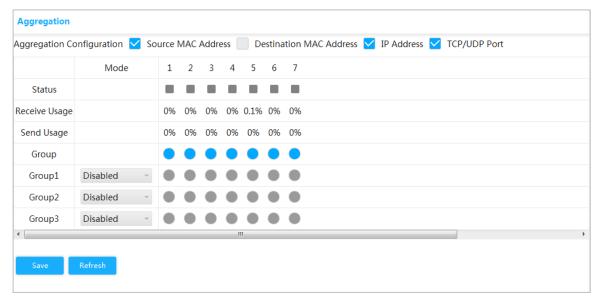

- <u>Step 2</u> Select **LACP (Passive)** in the **Mode** area, and add the port member to the dynamic aggregation group. For example, add port 3 and port 4 to aggregation Group 2. See Figure 3-13.
- <u>Step 3</u> Select **LACP (Passive)** in the **Mode** area, and add the port member to the dynamic aggregation group. For example, add port 5 and port 6 to aggregation Group 3. See Figure 3-13.

Aggregation Aggregation Configuration 🧹 Source MAC Address 🦳 Destination MAC Address 🗸 IP Address 🗸 TCP/UDP Port Mode 3 6 Status Receive Usage 0% 0.1% 0% Send Usage 0% 0% 0% Group Disabled Group1 LACP(Active) Group2 Group3 LACP(Passive) ~

Figure 3-13 LACP (2)

Step 4 Click Save.

#### 3.1.5 MAC Table

MAC (Media Access Control) Table records the relationship between the MAC address and the port, and the information including the VLAN that the port belongs to. When the device is forwarding the packet, it queries in the MAC address table for the destination MAC address of the packet. If the destination MAC address of the packet is contained in the MAC address table, the packet is forwarded through the port in the table directly. And if the destination MAC address of the packet is not contained in the MAC address table, the device adopts broadcasting to forward the packet to all the ports except the receiving port in VLAN.

## 3.1.5.1 Adding Static MAC Table

<u>Step 1</u> Select Advanced > Common > MAC Table > MAC Address Table.

The MAC Address Table interface is displayed. See Figure 3-14.

Figure 3-14 MAC address table

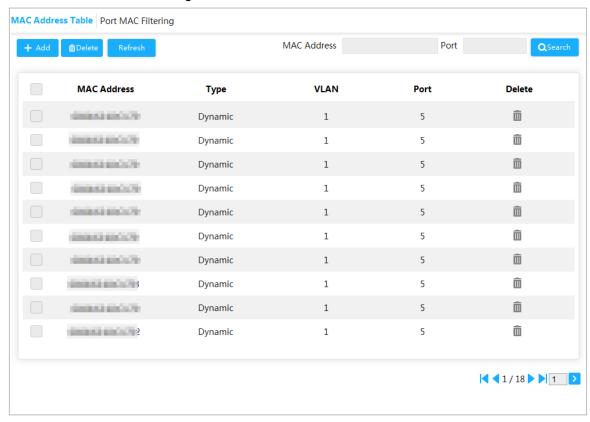

- Step 2 Bind the MAC address to the port in the certain VLAN. For example, bind the MAC address 00:00:00:00:00:01 to the port 3 in VLAN 2.
  - 1) Click Add.
    - The Add Static MAC Address interface is displayed.
  - Set the MAC address, port and VLAN. See Figure 3-15.

Figure 3-15 Adding static MAC table

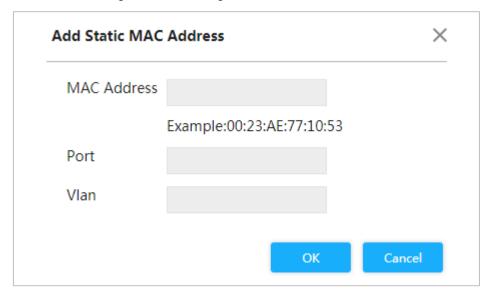

Click **OK**.

# 3.1.5.2 Port MAC Filtering

After enabling port MAC filtering, the following two MAC devices can communicate with the port.

- Devices in MAC whitelist
- The static MAC devices changing from the dynamic MAC devices

#### Step 1 Select Advanced > Common > MAC Table > Port MAC Filtering.

The Port MAC Filtering interface is displayed. See Figure 3-16.

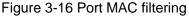

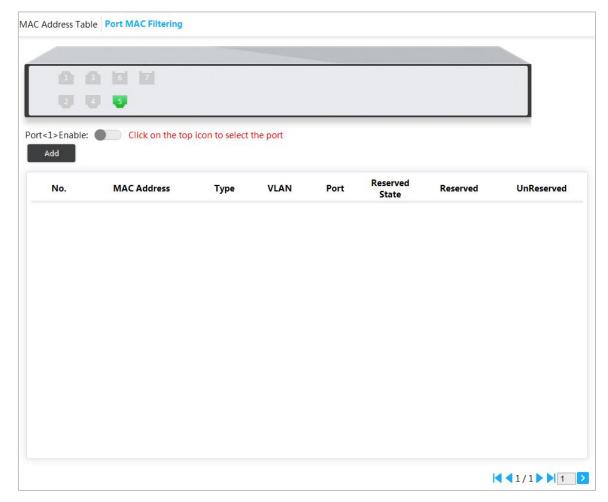

Step 2 Select the port, such as port 5.

Step 3 Click behind **Port <5> Enable** to enable the port. See Figure 3-17.

Figure 3-17 Enable port MAC filtering

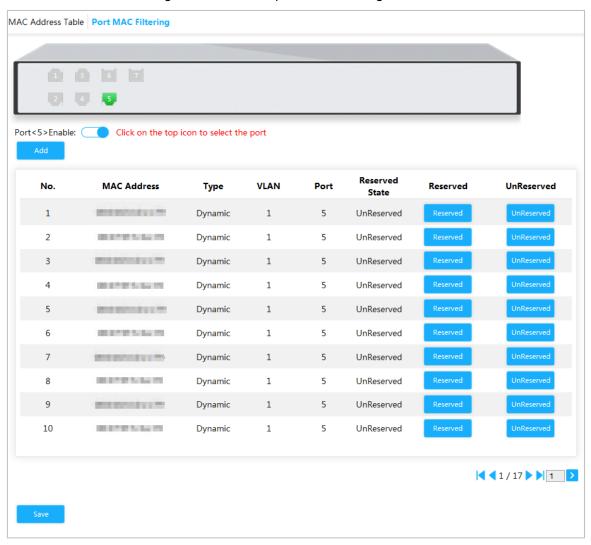

- Change dynamic MAC device to static.
- 1) Select one record, and click Reserved.
- Click Save. The type changes from Dynamic to Static.
   Static MAC devices can communicate with the port normally.
- Add MAC whitelist.
- 1) Click Add.

The Add MAC Whitelist interface is displayed. See Figure 3-18.

Figure 3-18 Add MAC whitelist.

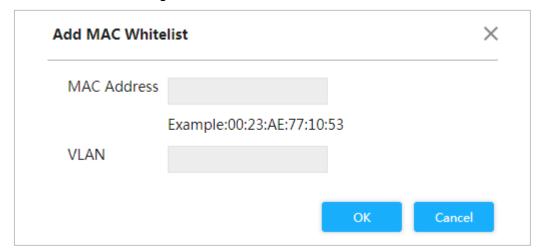

- 2) Set MAC address and VLAN.
- 3) Click OK.

The devices in MAC whitelist can communicate with port normally.

# 3.1.6 Spanning Tree

The spanning tree protocol is the protocol of layer 2. It can eliminate the ring cycle of layer 2 by choosing to block the redundant links in the network, and it can back up the links.

Similar to other protocols, the spanning tree protocol is updated with the development of the network: From STP (Spanning Tree Protocol), to RSTP (Rapid Spanning Tree Protocol), and to the latest MSTP (Multiple Spanning Tree Protocol).

Step 1 Select Advanced > Common > Spanning Tree > STP Ports Settings.

The **STP Ports Settings** interface is displayed. See Figure 3-19.

Figure 3-19 STP ports settings

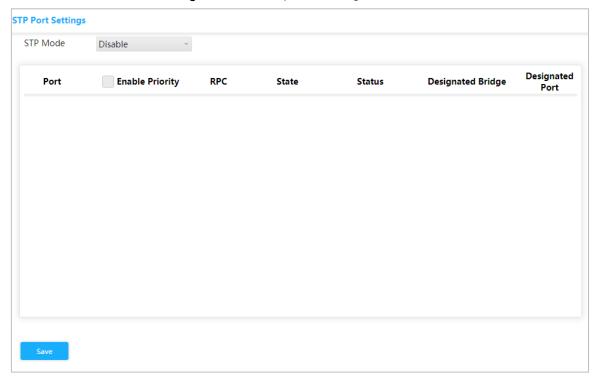

Step 2 Select the STP mode: STP, RSTP and MSTP.

- STP: The most basic spanning tree protocol.
- RSTP: Improved based on STP, and realizes rapid convergence of network topology.
- MSTP: Remedies the defects of STP and RSTP. MSTP not only realizes rapid convergence, but also provides better load sharing mechanism for the redundant links by forwarding the flow from different VLANs through their own paths.

<u>Step 3</u> Click **Save**, and the results are various according to the different modes. See Figure 3-20, Figure 3-21 and Figure 3-22.

Figure 3-20 STP

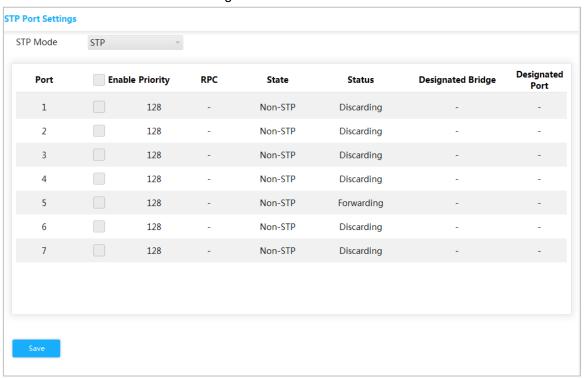

Figure 3-21 RSTP

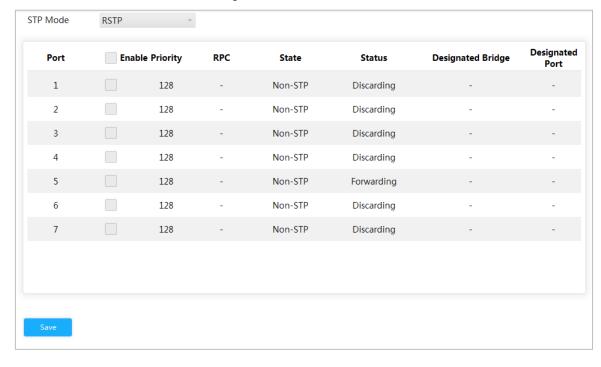

Figure 3-22 MSTP

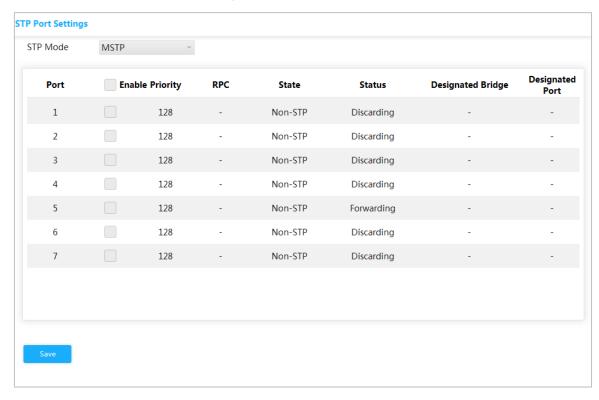

<u>Step 4</u> Select 3 ports at least to combine an STP/RSTP/MSTP snoop. For example: Port 1, port 2 and port 3 combine an STP snoop. See Figure 3-23.

Figure 3-23 STP snoop

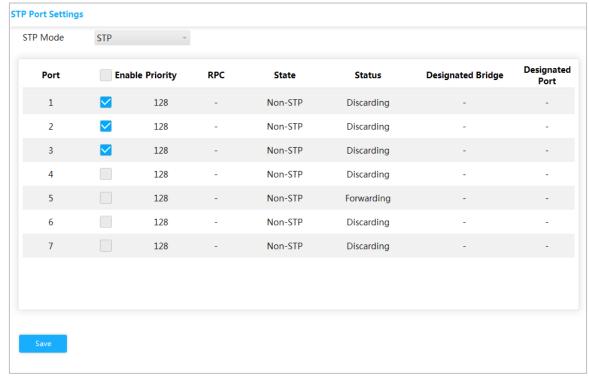

Step 5 Click Save.

The states of port 1, port 2 and port 3 will change.

# 3.2 Seldom-used Configurations

#### 3.2.1 **ERPS**

ERPS (Ethernet Ring Protection Switching) is the loop prevention protocol standard of layer 2 defined by ITU-T, and the standard number is ITU-T G.8032/Y1344. So it is also called G.8032. It defines RAPS (Ring Auto Protection Switching) protocol packet and protection switching scheme.

ERPS supports two versions (V1 and V2). V1 was released by ITU-T in June 2008, and V2 was released by ITU-T in August 2010. V2 is compatible with V1, and adds the following functions:

- Multi-ring networks including crossing ring.
- 2. Sub-ring switch RAPS packet by virtual channel or non-virtual channel.
- 3. Forcedly and manually switch blocks.
- 4. ERPS reverse switch is configurable.

#### 3.2.1.1 MEP Configuration

MEP (Maintenance Entity Point) is a part of ERPS.

The layer 2 device added into ERPS are called node. Add no more than 2 ports into an ERPS for each node.

Step 1 Select Advanced > Seldom-used > ERPS > MEP Setting.

The MEP Setting interface is displayed. See Figure 3-24.

Figure 3-24 MEP configuration

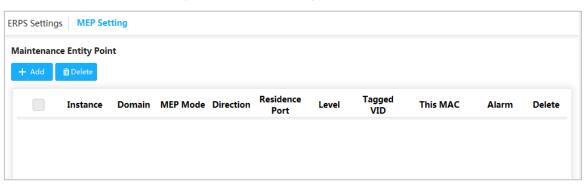

Step 2 Click Add.

The Add interface is displayed. See Figure 3-25.

Figure 3-25 Add

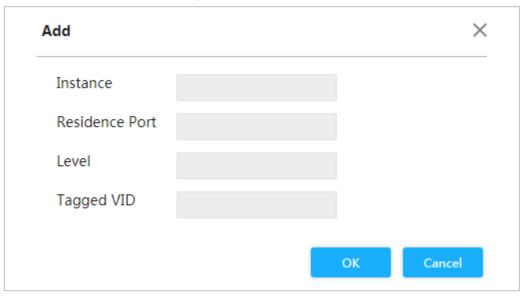

Step 3 For the parameters, see Table 3-5.

Table 3-5 MEP parameters

| Parameter      | Description                                                |
|----------------|------------------------------------------------------------|
| Instance       | Enter MEP instance number, such as 1.                      |
| Residence Port | Enter the port number that MEP belongs to, such as Port 1. |
| Level          | Maintenance level. It is recommended to set it to be 0.    |
| Tagged VID     | Enter protocol VLAN, such as VLAN 3.                       |

Step 4 Click OK.

## 3.2.1.2 ERPS Configuration

Step 1 Select Advanced > Seldom-used > ERPS > ERPS Settings.

The **ERPS Settings** interface is displayed. See Figure 3-26.

Figure 3-26 ERPS configuration

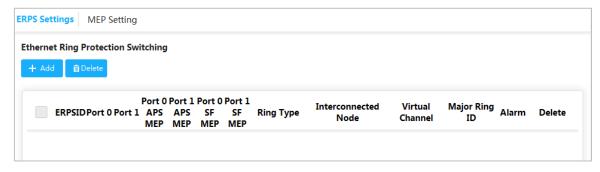

Step 2 Click Add.

The Add ERPS interface is displayed. See Figure 3-27.

Figure 3-27 Add ERPS

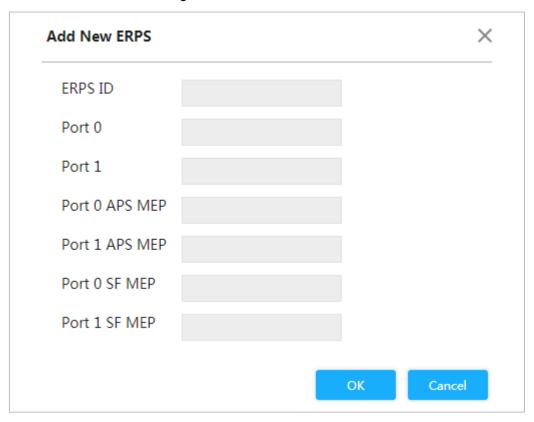

Step 3 For the parameters, see Table 3-6.

Table 3-6 ERPS parameters

| Parameter      | Description                                                  |
|----------------|--------------------------------------------------------------|
| ERPS ID        | The ID number of ERPS.                                       |
| Port 0         | The two ports added into the ERPS.                           |
| Port 1         |                                                              |
| Port 0 APS MEP | The corresponding protocol packet ERPS to ERPS port. Keep    |
|                | Port 0 APS MEP consistent with Port 0 SF MEP. Keep Port 1    |
| Port 1 APS MEP | APS MEP consistent with Port 1 SF MEP. For example: Port 0   |
|                | APS MEP is 1 and Port 1 APS MEP is 2.                        |
| Port 0 SF MEP  | The corresponding aggregation inspection MEP of ERPS port.   |
|                | Keep Port 0 APS MEP consistent with Port 0 SF MEP. Keep Port |
| Port 1 SF MEP  | 1 APS MEP consistent with Port 1 SF MEP. For example: Port 0 |
|                | SF MEP is 1 and Port 1 SF MEP is 2.                          |

Step 4 Click OK.

# 3.2.1.3 Example: ERPS Single Ring Configuration

# **Networking Requirement**

Three switches, port 1 and port 2 are requested to combine an ERPS. See Figure 3-28. The corresponding relationship: Switch 1: MEP 1 and MEP 2; Switch 2: MEP3 and MEP 4; Switch 3: MEP 5 and MEP 6.

Figure 3-28 ERPS single ring configuration

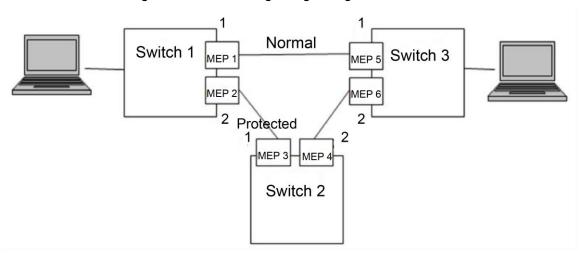

### Configuration

Configure the ERPS with the following thoughts:

- 1) Confirm Topology, and plan protection VLAN and protocol VLAN.
- 2) Confirm RPL owner port.
- 3) Ensure to disable the mutex function of the ports.
- 4) VLAN Configuration
- 5) Create MEP.
- 6) Create ERPS, and configure control VLAN and protection instance.
- 7) View the status.

## Example

Plan protection VLAN and protocol VLAN to be 2 and 3. Set port 2 of switch 1 to be RPL owner port. Ensure to disable the mutex function of the ports, including STP function and LLDP function.

The configurations of the switch are as following:

Step 1 Configure protection VLAN and protocol VLAN are 2 and 3 separately.

- 1) Select Advanced > Common > VLAN Settings.
  - The VLAN Settings interface is displayed.
- 2) Set the mode of port 1 and port 2 to be **Trunk**. See Figure 3-29.
- 3) Set the port VLAN of port 1 and port 2 to be 1.
- 4) Set the allowed VLAN to be 2 and 3.
- 5) Click Save.

Figure 3-29 Add port 1 and port 2 into VLAN 1

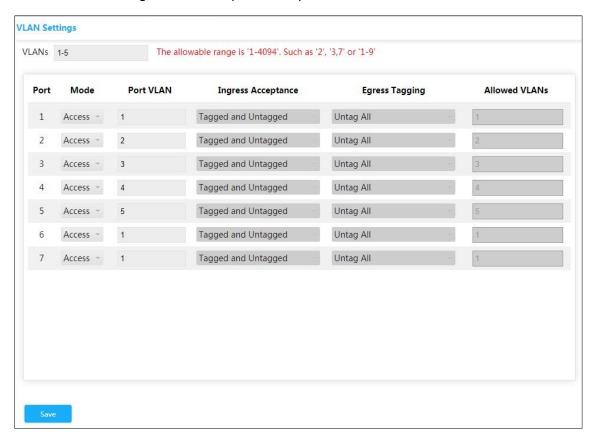

#### Step 2 Create MEP1 and MEP 2

- Select Advanced > Seldom-used > ERPS > MEP Setting.
  - The **MEP Setting** interface is displayed.
- 2) Click Add.
  - The **Add** interface is displayed.
- 3) Set Instance to be 1. See Figure 3-30.
- 4) Set Residence Port to be 1.
- 5) Set Level to be 0.
- 6) Set Tagged VID to be 3, that is protocol VLAN.
- 7) Click OK.

Figure 3-30 Add MEP

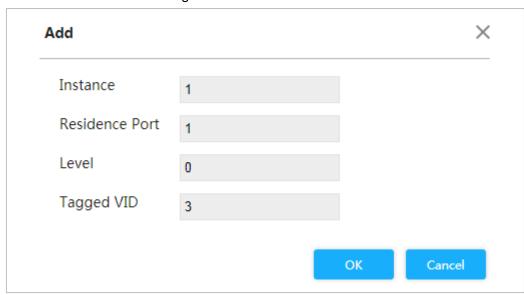

Add MEP2 in the same way. Set Instance to be 2, Residence port to be 2, Level to be 0 and Tagged VID to be 3.

Step 3 Click 1 and 2 separately under **Instance** to enter the configuration interface. Modify MEP ID and add peer ID. See Figure 3-31 and Figure 3-32.

Figure 3-31 Configure the peer ID of MEP 1

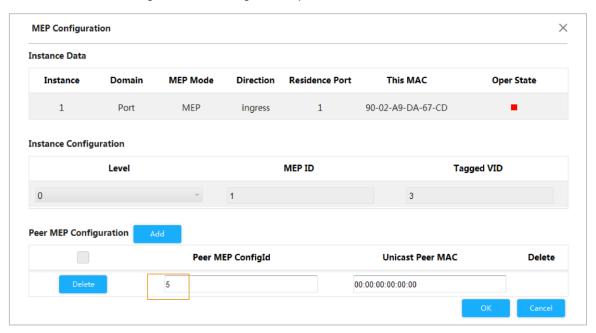

Figure 3-32 Configure the peer ID of MEP 2

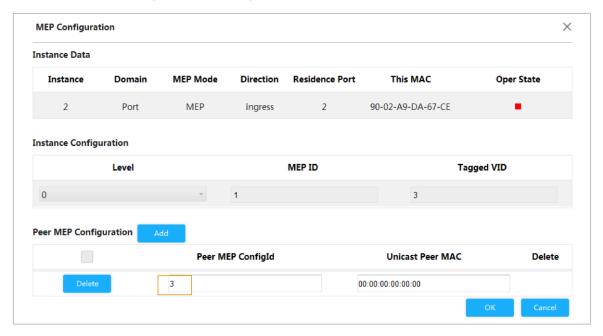

### Step 4 Click OK.

### Step 5 Create ERPS.

- Select Advanced > Seldom-used > ERPS > ERPS Setting.
  - The **ERPS Setting** interface is displayed.
- 2) Click Add.
  - The **Add New ERPS** interface is displayed.
- 3) Set ERPS ID to be 1. See Figure 3-33.
- 4) Set Port 0 to be1 and Port 1 to be 2.
- 5) Set Port 0 APS MEP to 1 and Port 1 APS MEP to be 2.

- 6) Set Port 0 SF MEP to be1 and Port 1 SF MEP to be 2.
- 7) Click OK.

Figure 3-33 Add ERPS

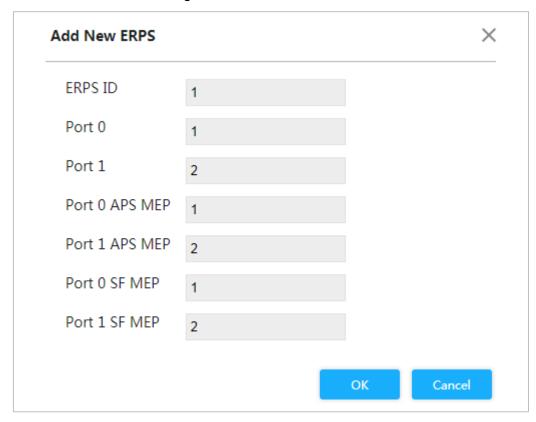

Step 6 Click 1 under ERPSID to enter the configuration interface. For ERPS configuration, see Figure 3-34.

Figure 3-34 ERPS configuration

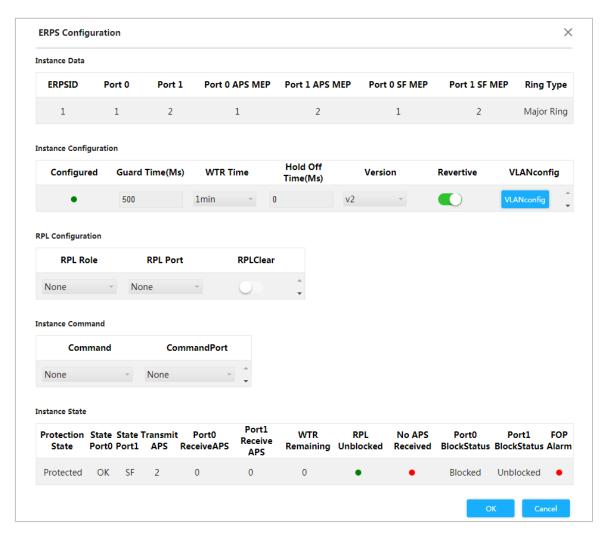

- 1) Click VLANconfig.
  - The ERPS VLAN Configuration interface is displayed.
- 2) Click Add.
- 3) Set ERPS VLAN to be 2. See Figure 3-35.
- 4) Click OK.

Figure 3-35 ERPS VLAN configuration

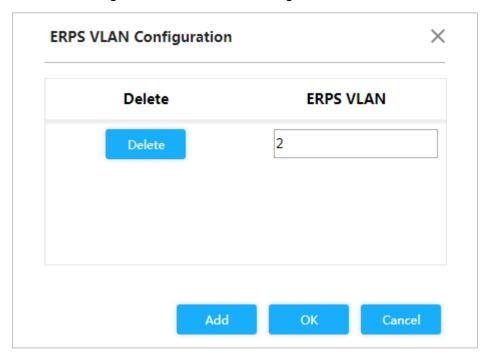

5) Set port 2 of switch 1 to be RPL owner in RPL Configuration. See Figure 3-36. Figure 3-36 Owner port configuration

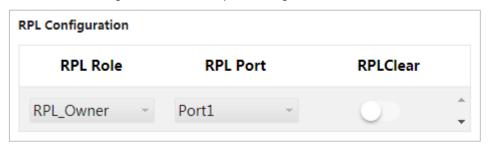

- Step 7 Click OK.
- Step 8 Configure switch 2 and switch 3 in the same way.
- Step 9 View the state in **Instance State** on the **ERPS Configuration** interface.

Figure 3-37 Instance state

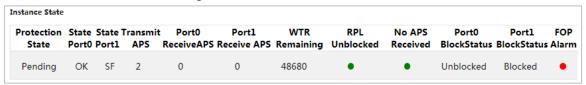

## 3.2.2 ACL

ACL (Access Control List) is for flow identification. For filtering the packet, the network device needs to configure a series of matching conditions to classify the packets. The conditions can be the source address, destination address, and the port number of the packet.

When the device port receives the packet, it can analyze the packet field according to the ACL rule of the current port. And after the specific packet is identified, the packet is allowed or forbidden to pass according the preset rule.

# 3.2.2.1 ACL Configuration

## Step 1 Select Advanced > Seldom-used > ACL > ACL Setting.

The **ACL Setting** interface is displayed. See Figure 3-38. Figure 3-38 ACL configuration

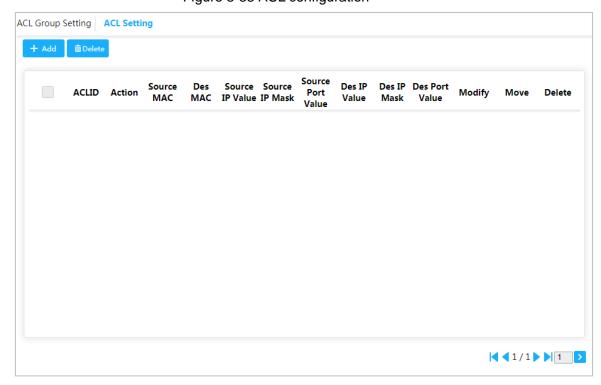

Step 2 Click Add.

The **Add** interface is displayed. See Figure 3-39.

Figure 3-39 Add

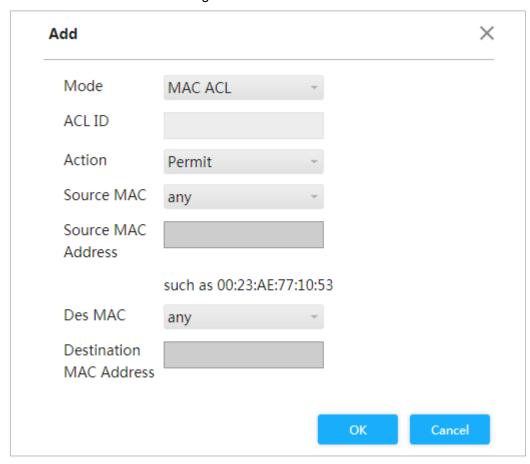

Step 3 Set the ACL ID, and the range is 1–128.

Step 4 Click OK.

## 3.2.2.2 ACL Group Configuration

Step 1 Select Advanced > Seldom-used > ACL > ACL Group Setting. The **ACL Group Setting** interface is displayed. See Figure 3-40. Figure 3-40 ACL group configuration

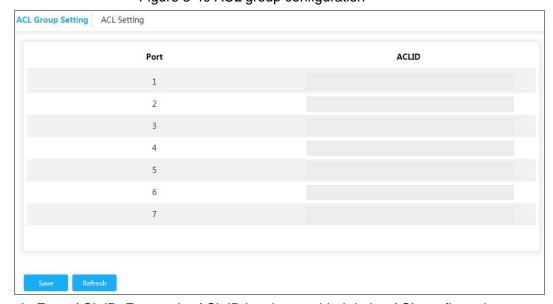

Step 2 Enter ACL ID. Ensure the ACL ID has been added during ACL configuration.

Step 3 Click Save.

## 3.2.3 Loop Protection

Detect the loop among the ports. After the device has detected the loop, it will break the loop. Step 1 Select Advanced > Seldom-used > Loop Protection.

The **Loop Protection** interface is displayed. See Figure 3-41.

Figure 3-41 Loop protection

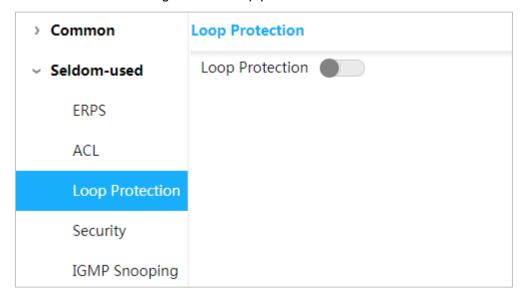

Step 2 Click to enable Loop Protection

# 3.2.4 Security

# 3.2.4.1 User Management

You can add, edit, and delete the user.

Select Advanced > Seldom-used > Security > User Management. And the User Management interface is displayed. See Figure 3-42.

Figure 3-42 User management

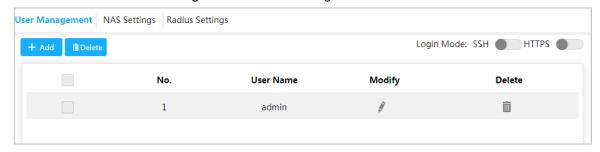

## Add user

Step 1 Click Add.

The Add User interface is displayed. See Figure 3-43.

Figure 3-43 Add user

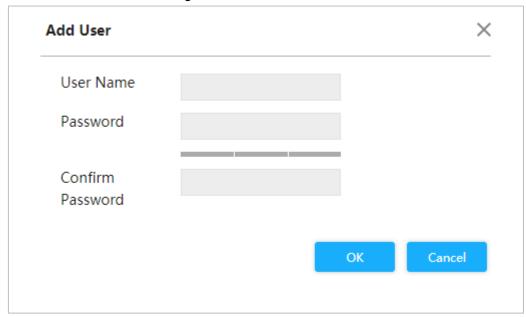

<u>Step 2</u> Enter the user name, password, and confirm password. The password must consist of 8 to 32 non-blank characters and contain at least two types of characters among upper case, lower case, number, and special character (excluding ' "; : &). For example, add the new user test 01.

### Step 3 Click Save.

The new user test 01 is added. See Figure 3-44.

Figure 3-44 New user added

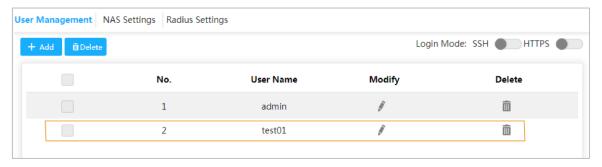

# Modify and Delete User

• Click , and the **Modify User** interface is displayed. See Figure 3-45.

Figure 3-45 Modify user

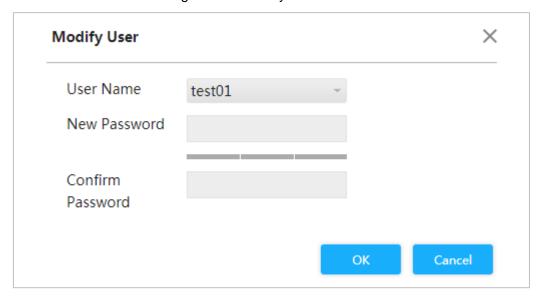

Click to delete the user.

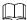

You cannot delete the admin user.

## SSH

You can enable or disable SSH function.

Click corresponding to SSH on the upper right corner of the **User Management** interface.

### **HTTPS**

HTTPS (Hyper Text Transfer Protocol over Secure Socket Layer) is the HTTP channel for security target. SSL layer and TLS layer are added to HTTP. SSL and TLS are the security foundation of HTTP, so SSL/TLS are requested for encryption. HTTPS is the URI scheme, and the syntax is similar to HTTP, and it is used for security HTTP data transmission. Built in the web Netscape Navigator, it provides authentication and encryption communication. It is widely applied in world wide web for security sensitive communication. For example, protect account security and user information.

Click corresponding to HTTPS on the upper right corner of the **User Management** interface to enable HTTPS service.

# 3.2.4.2 NAS Configuration

NAS (Network Access Server) is a server that allows ISP to provide Internet access service.

Step 1 Select Advanced > Seldom-used > Security > NAS Settings.

The **NAS Settings** interface is displayed. See Figure 3-46.

Figure 3-46 NAS configuration

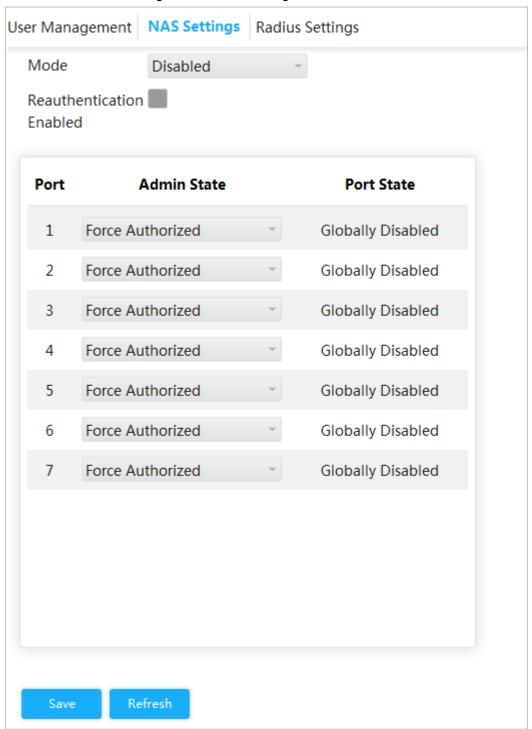

- Step 2 Select **Enabled** in the **Mode** area to enable mirroring function.
- <u>Step 3</u> Select the **Reauthentication Enabled** box to enable reauthentication.
- <u>Step 4</u> Set Admin State: Force Authorized, Force Unauthorized, Port based 802.1X or MAC-based Auth.
- Step 5 Click Save.

# 3.2.4.3 Radius Configuration

RADIUS (Remote Authentication Dial-In User Service) is a common protocol to realize AAA (Authentication, Authorization and Accounting).

RADIUS is an information interaction protocol of distributed and C/S construction. It can protect the network from unauthorized visits. It is used in the network that allows remote visits but requests the higher security. It defines the RADIUS packet format and the message transmission mechanism. It stipulates that using UDP as transport layer protocol to encapsulate the RADIUS packet.

At the beginning, RADIUS is the AAA protocol for the dial-up users only. With the development of the user accesses, RADIUS adapts to various access, including Ethernet access and ADSL access. It accesses server through authentication and authorization, and collects records the usage of network source through accounting.

### Step 1 Select Advanced > Seldom-used > Security > Radius Settings.

The **Radius Settings** interface is displayed. See Figure 3-47.

Figure 3-47 Radius configuration

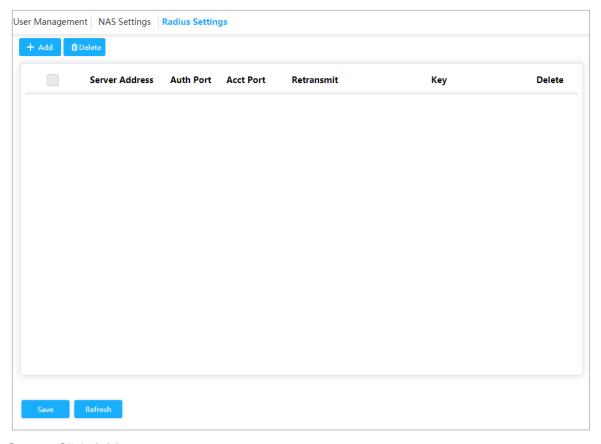

Step 2 Click Add.

The **Add New Server** interface is displayed. See Figure 3-48.

Figure 3-48 Add new server

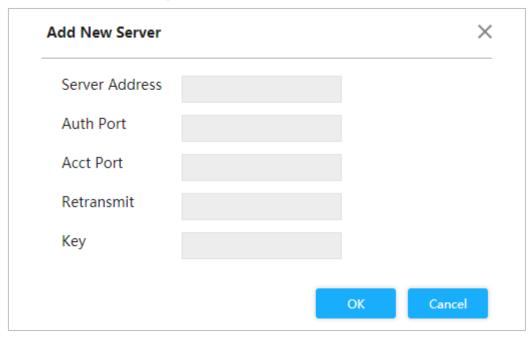

Step 3 Set the server address, auth port, acct port, restransmit and key.

Step 4 Click OK.

# 3.2.5 IGMP Snooping

IGMP Snooping (Internet Group Management Protocol Snooping) is the multicast constraint mechanism running on the device of layer 2, for managing and controlling the multicast. Through analyzing the received IGMP packet, the device of layer 2, which runs IGMP Snooping, creates the mapping between the port and the MAC multicast address, and forwards the multicast data according to the mapping.

Step 1 Select Advanced > Seldom-used > IGMP Snooping.

The **IGMP Snooping** interface is displayed. See Figure 3-49.

Figure 3-49 IGMP snooping

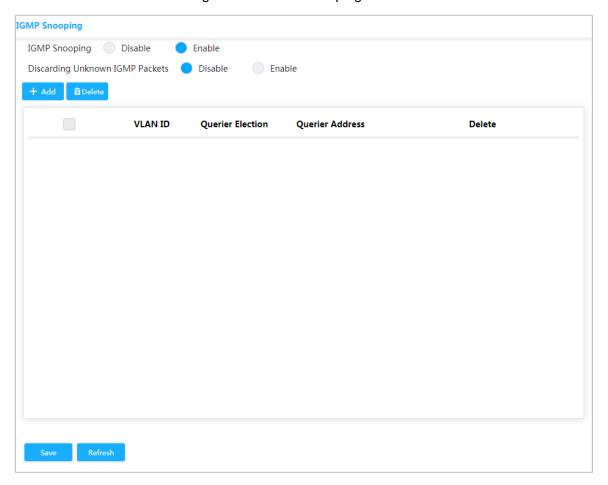

- Step 2 Select **Enable** in the **IGMP Snooping** area to enable the function.
- $\underline{\text{Step 3}}$  Select **Disable** or **Enable** in the **Discarding Unknown IGMP Packets** area.
- Step 4 Click Add.

The Add VLAN interface is displayed. See Figure 3-50.

Figure 3-50 Add VLAN

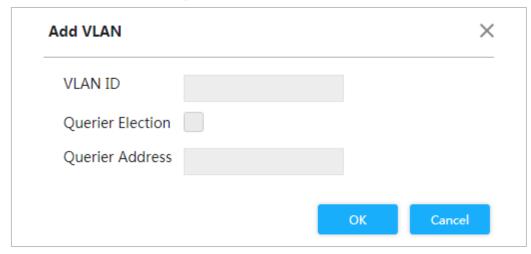

- <u>Step 5</u> Set VLAN ID and querier address, and select the **Querier Election** box to enable the querier
- Step 6 Click OK.

## 3.2.6 QoS

QoS (Quality of Service) is used to evaluate the capability that server meets customer's service demands. In Internet, what QoS evaluates is the service capability of network forwarding and packet.

QoS can evaluate from the different aspects according to the various services provided by the network. QoS evaluates bandwidth, delay, dithering and packet loss during packet and forwarding.

## Congestion

Congestion is common in a complex Internet packet switched environment. See the following example:

Figure 3-51 Flow congestion

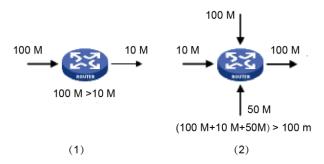

- 1) The packet comes in the device by the high-speed link and exits by low-speed link.
- 2) The packet comes in the device from multiple ports and exits from one port (The speed rate of multiple ports larger than that of the exit port).

If the flow arrives at linear speed, it will encounter the resource chock point, and then the congestion will generate.

Besides the aggression bandwidth, any other resource shortages (such as the shortages of distributive processing time, buffer and memory resources) will cause congestion. Additionally, the poor control of the arrived flow in a certain time, which leads to the flow exceeding the distributive network resource, is also a factor for generating congestion.

### 3.2.6.1 Port

Through setting CoS, the priority for packet passing egress port of switch can be decided. If the congestion occurs at the egress port, the switch will give a CoS value to the packet after it passes the ingress port. The larger the CoS value, the higher the priority.

Step 1 Select Advanced > Seldom-used > QoS > Port Classification.

The Port Classification interface is displayed. See Figure 3-52.

Figure 3-52 Port classification

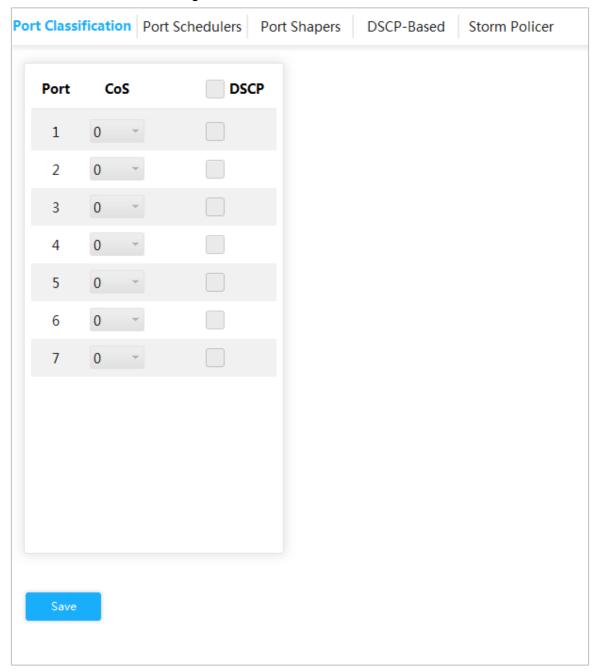

Step 2 Set CoS. For example: Set port 1 to be 1, and port 2 to be 2. See Figure 3-53.Port 1 and port 2 are ingress ports, and port 3 is egress port. The CoS value of port 2 is large than that of port 1, so the data of port 2 will pass port 3 first.

Figure 3-53 Set CoS

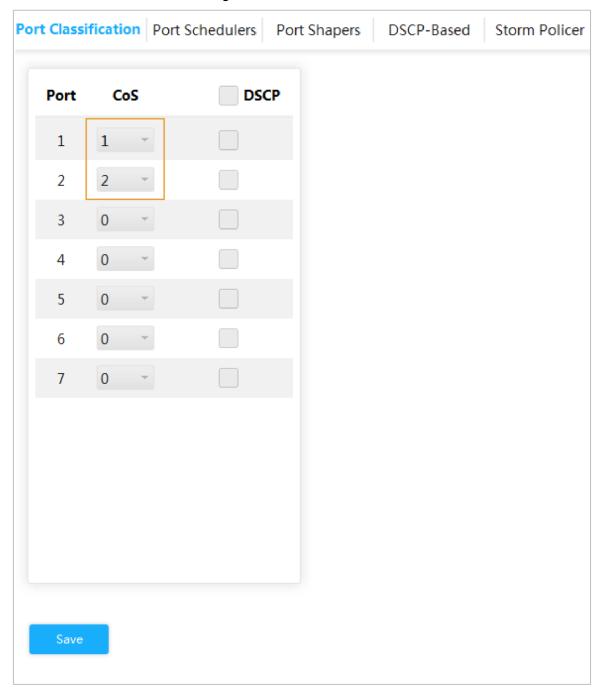

Step 3 Click Save.

## 3.2.6.2 Port Schedulers

The two modes of port schedulers:

- Strict Priority. When congestion occurs, the priority for packet passing egress port of switch depends on the CoS value in Port Classification.
- **2–8 Queues Weighted**. When congestion occurs, the priority for packet passing egress port of switch depends on the proportion of total rate.

Step 1 Select Advanced > Seldom-used > QoS> Port Schedulers.

The **Port Schedulers** interface is displayed. See Figure 3-54.

Figure 3-54 Port schedulers

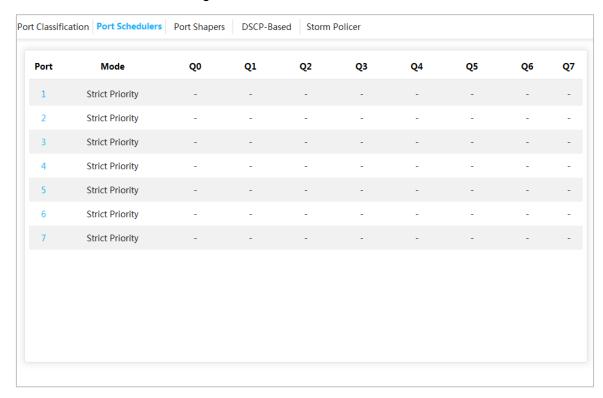

Step 2 Click the port, such as port 1.

The **QoS Egress Port Schedulers and Shapers Port 1** interface is displayed. See Figure 3-55. The CoS of Q0 is 0, and so on.

Figure 3-55 Port configuration

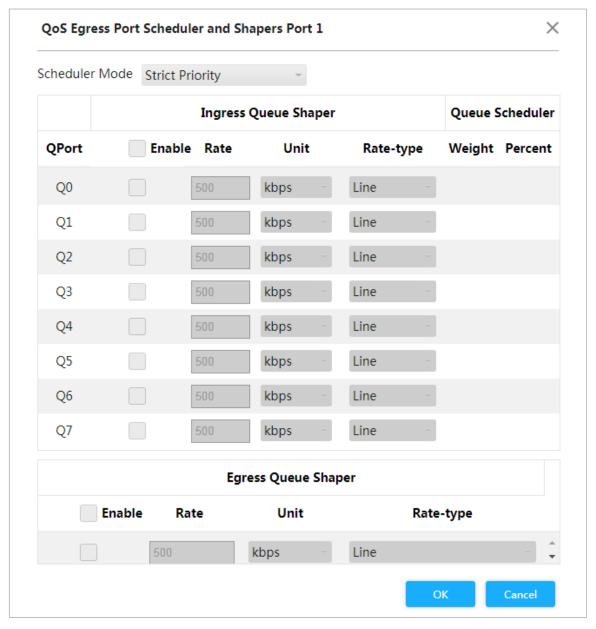

Step 3 Select mode.

- **Strict Priority**. The priority for packet passing egress port of switch depends on the CoS value in **Port Classification**.
- **2–8 Queues Weighted**. When congestion occurs, the priority for packet passing egress port of switch depends on the proportion of total rate.

For example, select **Scheduler Mode** as **2 Queues Weighted**. The max speed limit of port 1 and port 2 is 500 kbps. When congestion occurs, 50% ingress port packet will pass the egress port. See the following for the configuration:

- 1) Select **Scheduler Mode** as **2 Queues Weighted**. See Figure 3-56.
- 2) In Ingress Queue Shaper, set the Rate of Q0 and Q1 to be 500 kbps, and Rate-type to be Line.
- 3) In Egress Queue Shaper, set the Rate to be 500 kbps, and Rate-type to be Line. When congestion occurs and the speed of the two ports is 400 kbps, the speed passing the egress port is 250 kbps.

Figure 3-56 Port schedulers

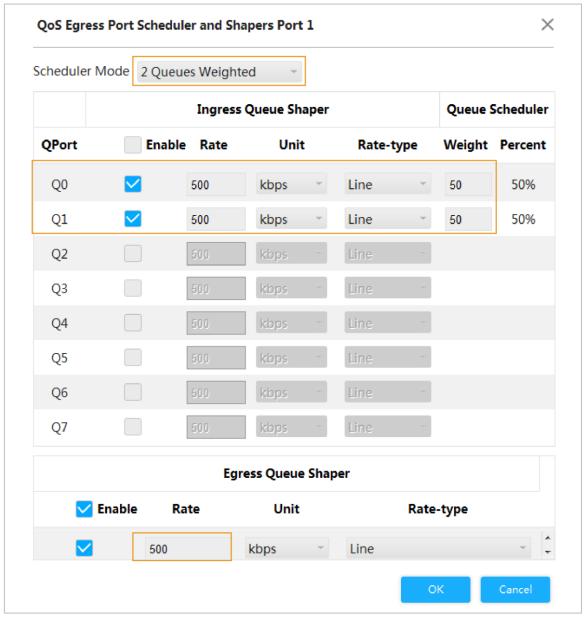

Step 4 Click OK.

# 3.2.6.3 Port Shapers

The configuration is the same for port schedulers and port shapers. The only difference is that the port schedulers interface shows the weight value and the port shapers interface shows the speed rate.

Select Advanced > Seldom-used > QoS > Port Shapers. The Port Shapers interface is displayed. See Figure 3-57.

Figure 3-57 Port shapers

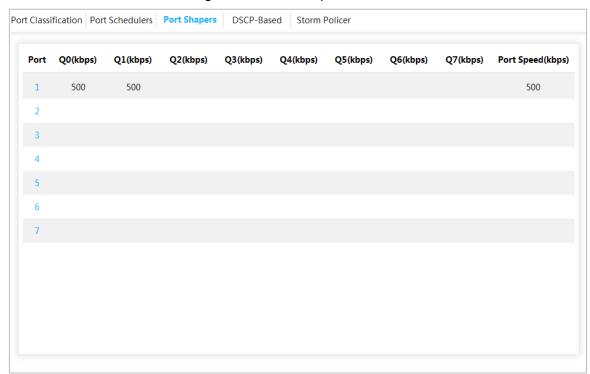

## 3.2.6.4 DSCP-Based

Make sure that you have enabled DSCP before configuring DSCP function.

Step 1 Select Advanced > Seldom-used > QoS > Port Classification.

The Port Classification interface is displayed.

Step 2 Enable DSCP at DSCP port. Suppose port 3 is the egress port, see Figure 3-58.

Figure 3-58 Port classification

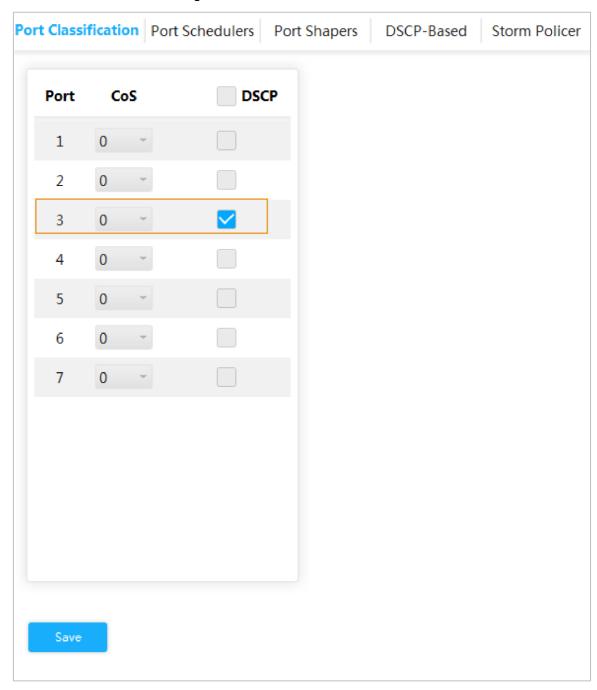

Step 3 Click Save.

Step 4 Select Advanced > Seldom-used > QoS > DSCP-Based.

The **DSCP-Based** interface is displayed.

Step 5 When setting DSCP to be 4 and 8, the CoS is 2 and DPL are 2 and 1.

- 1) When DSCP are 4 and 8, select **Trust** to enable the function. See Figure 3-59.
- 2) When setting DSCP to be 4, CoS is 2 and DPL is 2.
- 3) When setting DSCP to be 8, CoS is 2 and DPL is 1. The larger the CoS of DSCP, the higher the priority. The corresponding port packet will pass the egress port first.

Figure 3-59 DSCP-Based

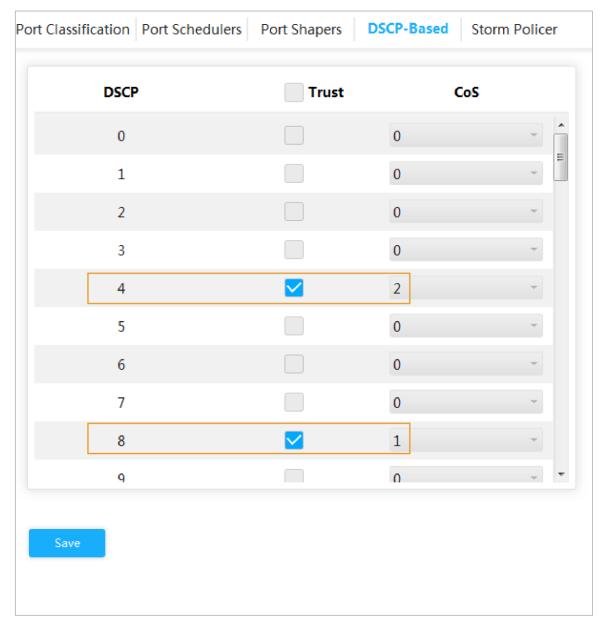

Step 6 Click Save.

## 3.2.6.5 Storm Policer

Inhibit the three packets, including unicast, multicast and broadcast.

Step 1 Select Advanced > Seldom-used > QoS > Storm Policer.

The **Storm Policer** interface is displayed. See Figure 3-60.

Figure 3-60 Storm policer

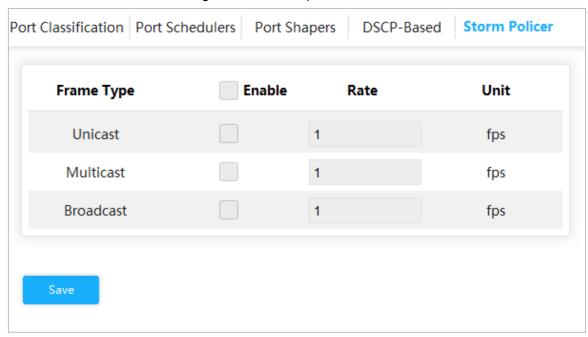

Step 2 The port can receive the rate up to 1024 fps. See Figure 3-61.

- In Unicast, select the Enable box, and enter 1024 in Rate. It means that the port can receive the rate up to 1024 fps of unicast packet.
- In Multicast, select the Enable box, and enter 1024 in Rate. It means that the port can receive the rate up to 1024 fps of multicast packet.
- In Broadcast, select the Enable box, and enter 1024 in Rate. It means that the port can receive the rate up to 1024 fps of broadcast packet.

Figure 3-61 Storm policer configuration

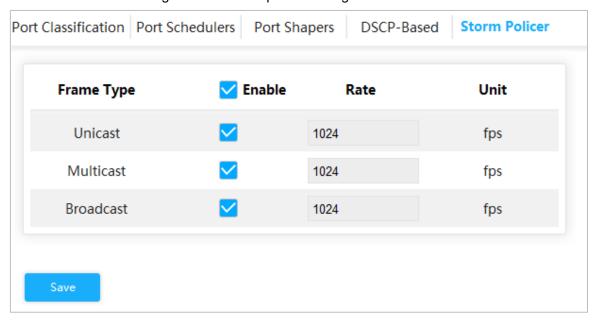

Step 3 Click Save.

## 3.2.7 **SNMP**

SNMP (Simple Network Management Protocol) is the standard protocol for network management in Internet, and it is widely applied for management device to access and manage the managed devices. SNMP has the following features:

- It supports intelligent management for network device. By using the network management
  platform based on SNMP, the network administrator can query the running status and the
  parameters of the network device, and can configure the parameter, find the error, perform
  fault diagnosis, and then plan the capacity and create the report.
- SNMP supports to manage the devices of different physical features. SNMP provides only
  the most basic function library. It makes the management task and the physical feature and
  the networking technology of the managed device independent, to manage the devices
  from different manufacturers.

SNMP network provides two elements, NMS and Agent.

- NMS (Network Management System) is the manager in SNMP network, and it provides friendly human-machine interface to help the network administrator to finish most of the network management work.
- Agent is the managed role in SNMP network, and it receives and handles the request packet from NMS. In some emergency circumstances, for example, if the port status changes, Agent can send alarm packet to NMS proactively.

## 3.2.7.1 Enabling SNMP Function

Step 1 Select Advanced > Seldom-used > SNMP.

The **SNMP** interface is displayed. See Figure 3-62.

Figure 3-62 SNMP

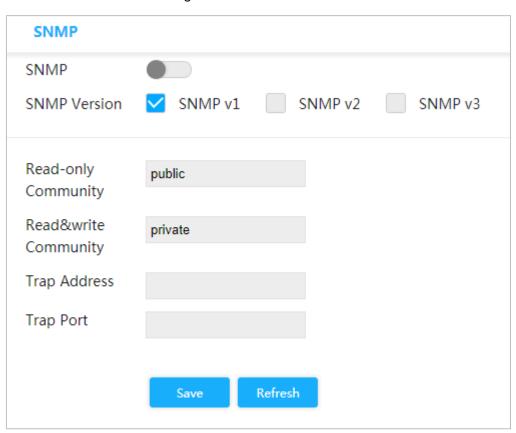

Step 2 Click in **SNMP** to enable SNMP.

Every SNMP v3 agent has an engine ID as its unique identifier.

# 3.2.7.2 Configuring SNMP v1/v2

Example: Configure SNMP v1. The configuration of SNMP v2 is the same as that of SNMP v1.

Step 1 Select SNMP v1 in **SNMP Version**.

Step 2 Set the read-only community, read&write community, trap address and trap port.

Step 3 Click Save.

# 3.2.7.3 Configuring SNMP v3

Step 1 Select SNMP v3 in **SNMP Version**. See Figure 3-63.

Figure 3-63 SNMP v3

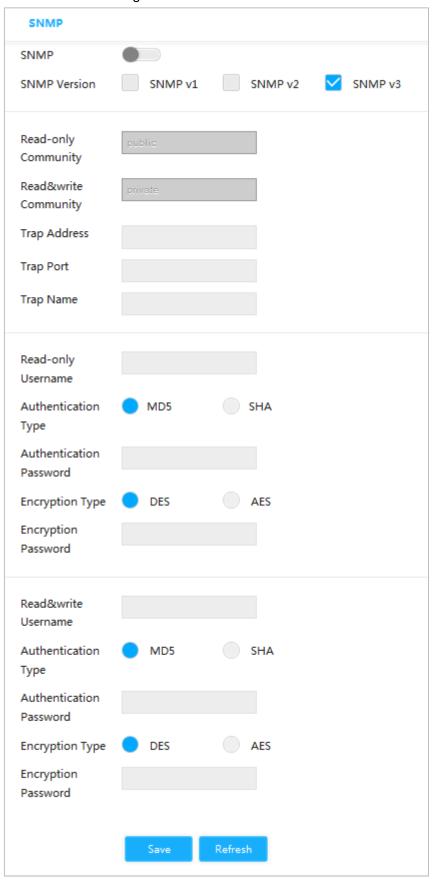

- Step 2 Set the trap address, trap port and trap name.
- Step 3 Set the read-only username, authentication type, authentication password, encryption type and encryption password.

Step 4 Set the read&write username, authentication type, authentication password, encryption type and encryption password.

Step 5 Click Save.

## 3.2.8 DHCP Server

DHCP Server is the server for managing DHCP standard in the specific network. DHCP Server is to allocate IP address for the workstation and make sure that the IP address for every workstation is different. DHCP Server simplifies the network management task which should be done manually before.

Generally, in the following scenes, DHCP Server is adopted to allocate IP address.

- The network scale is large. The workload is too heavy if manually configured, and centralized management for network will be difficult.
- The quantity of PC is larger than the quantity of IP address in the network, and it is impossible to allocate a static IP address for every PC. For example, the user quantity that can access network at the same time is limited by ISP, and the user needs to acquire the IP address dynamically.
- Only a small number of PC need the static IP address, and most of the PC do not need the static IP address.

There are three parts of DHCP Server configuration: VLAN Mode, Excluded IP and Pool.

Step 1 Select Advanced > Seldom-used > DHCP > DHCP Server.

The **DHCP Server** interface is displayed. See Figure 3-64.

**DHCP Server** Global Mode VLAN Mode + Add Excluded IP + Add Vlan Range Delete **Excluded IP** Delete Pool + Add Subnet mask **Default Gateway** Lease Time Delete Name Type

Figure 3-64 DHCP Server

Step 2 Click in **Global Mode**, to enable DHCP Server function.

Step 3 Configure DHCP mode.

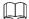

Add VLAN interface first. See "3.1.1.2 IP and Route."

1) Click Add in VLAN Mode.

The **Add VLAN Mode** interface is displayed. See Figure 3-65.

Figure 3-65 Add VLAN mode

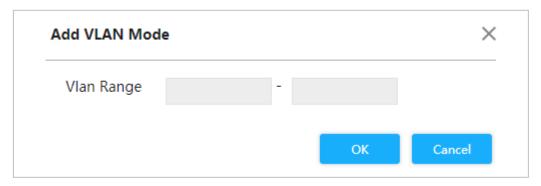

- 2) Enter the VLAN range, such as 2-4.
- 3) Click OK.

Step 4 Configure network segment of excluded IP.

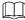

Excluded IP refers to the IP reserved for the server, which will not assign to the client.

1) Click Add in Excluded IP.

The **Add Excluded IP** interface is displayed. See Figure 3-66.

Figure 3-66 Add excluded IP

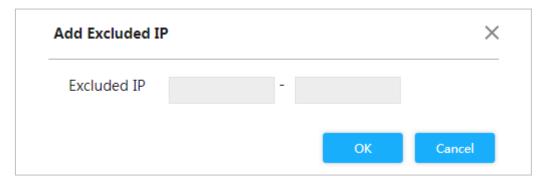

- 2) Enter the IP address range, such as 192.168.100.2–192.168.100.50.
- 3) Click OK.

Step 5 Add DHCP address pool.

1) Click Add in Pool.

The **Add Pool** interface is displayed. See Figure 3-67.

Figure 3-67 Add pool

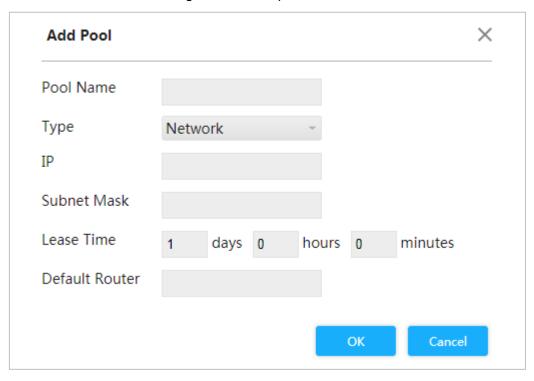

2) For the parameters, see Table 3-7.

Table 3-7 Pool parameters

| Parameter   | Description                                        |  |
|-------------|----------------------------------------------------|--|
| Pool Name   | DHCP address pool name, such as vlan2_test.        |  |
| Туре        | Two types: <b>Network</b> and <b>Host</b> .        |  |
|             | Network: The network segment of an IP.             |  |
|             | Host: A specific IP                                |  |
| IP          | The IP address of the host or the network.         |  |
| Subnet Mask | The subnet mask of the host or the network.        |  |
| Lease Time  | Enter the lease time of the address pool.          |  |
| Gateway     | Configure the default gateway of the address pool. |  |

3) Click OK.

## 3.2.9 LLDP

LLDP (Link Layer Discovery Protocol) is a standard link layer discovery way. It can form its main capabilities, management address, device No. and port No. as TLV (Type Length Value), encapsulate it in LLDPDU (Link Layer Discovery Protocol Data Unit), and release it to its neighbor. The neighbor will keep the received information in the form of standard MIB (Management Information Base), so that the network management can query and judge the communication state of the link.

### **LLDP**

Step 1 Select Advanced > Seldom-used > LLDP.

The **LLDP** interface is displayed. See Figure 3-68.

Figure 3-68 LLDP

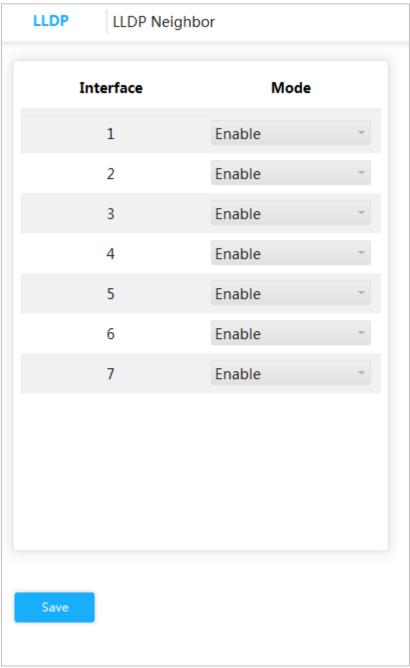

## Step 2 Set LLDP mode.

- Select **Enable**: Both send and receive LLDP packet.
- Select **Disable**: Neither send nor receive LLDP packet.
- Select Rx only: Only receive LLDP packet.
- Select **Tx only**: Only send LLDP packet.

## Step 3 Click Save.

# View the LLDP Neighbor Information.

Select Advanced > Seldom-used > LLDP > LLDP Neighbor. The LLDP Neighbor interface is displayed. See Figure 3-69.

Figure 3-69 LLDP neighbor

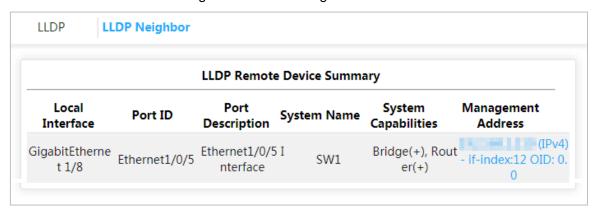

# 3.2.10 485 Config

Transmit the data of asynchronous serial port RS-232/485 transparently through Ethernet. Select Advanced > Seldom-used > 485 Config. The 485 Config interface is displayed. See Figure 3-70.

Figure 3-70 485 config

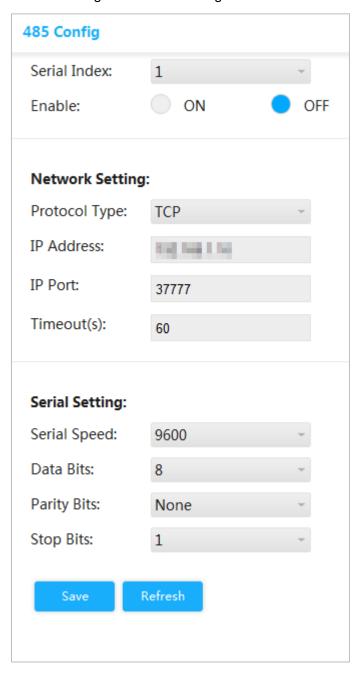

## 3.2.11 PoE

PoE (Power over Ethernet) is the function that through Ethernet RJ-45 port, the device can provide power for the external PD (Powered Device) remotely with twisted pair. PoE function helps to centralize power supply and facilitate backup. The network terminal does not need the external power source anymore, and one network cable is enough, It conforms to the standards of IEEE 802.3af and IEEE 802.3at, adopting the power port globally agreed. It can be applied in IP telephone, wireless AP (Access Point), portable device charger, card reader, network camera, date collection, and so on.

## 3.2.11.1 PoE Parameters

Configure reserved power, warning power, and enable or disable PoE.

### Step 1 Select Advanced > Seldom-used > PoE > PoE Settings.

The **PoE Settings** interface is displayed. See Figure 3-71.

Figure 3-71 PoE settings

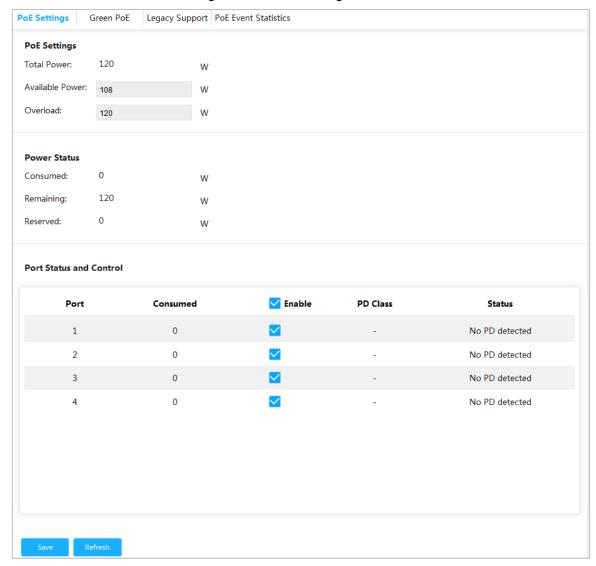

- Step 2 In PoE Settings, you can view the total power of the 4 ports, and configure available power and overload power.
- Step 3 In Power Status, you can view consumed power, remaining power and reserved power.
- Step 4 In Port Status and Control, select the Enable box to enable or disable PoE of the corresponding port.
- Step 5 Click Save.

## 3.2.11.2 Green PoE

Set PoE Off time and PoE On time.

Step 1 Select Advanced > Seldom-used > PoE> Green PoE.

The **Green PoE** interface is displayed. See Figure 3-72.

Figure 3-72 Green PoE

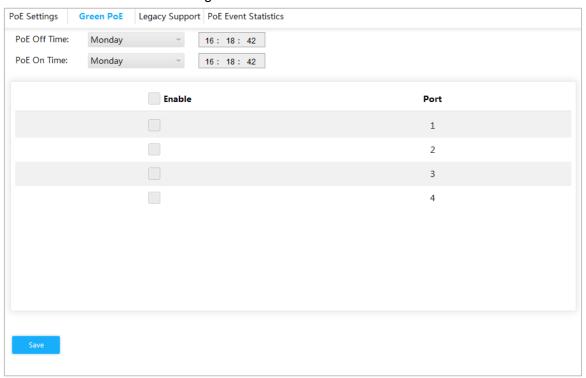

Step 2 Set PoE Off Time.

Step 3 Set PoE On Time.

Step 4 Select the Enable box.

Step 5 Click Save.

# 3.2.11.3 Legacy Support

Enable Legacy Support in case of non-standard powered device.

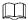

Non-standard powered device means that the device supports 48V PoE power supply, but does not conform to IEEE 802.3af/at.

Step 1 Select Advanced > Seldom-used > PoE > Legacy Support.

The Legacy Support interface is displayed. See Figure 3-73.

Figure 3-73 Legacy support

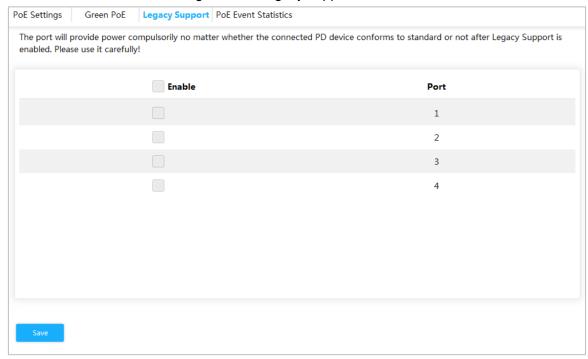

Step 2 Select the **Enable** box.

Step 3 Click Save.

# 3.2.11.4 Viewing PoE Event Statistics

Select Advanced > Seldom-used > PoE > PoE Event Statistic. The PoE Event Statistic interface is displayed. See Figure 3-74.

Figure 3-74 PoE event statistic

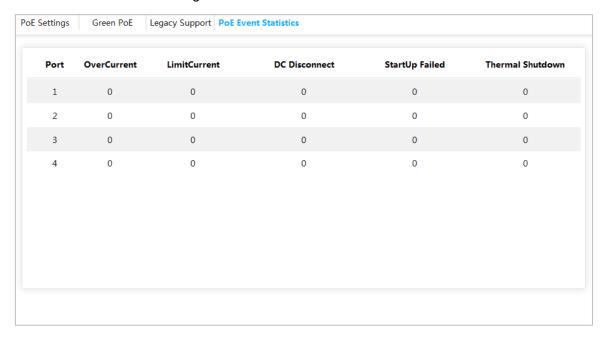

# **Maintenance**

Take 4-port PoE switch for example. The maintenance interface is different depending on the models of switch. The actual interface shall prevail.

# 4.1 System Reboot

## Step 1 Select Maintain > Common > System Reboot.

The **System Reboot** interface is displayed. See Figure 4-1.

Figure 4-1 System reboot

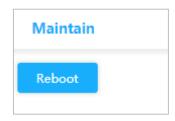

Step 2 Click Reboot.

Step 3 Click **Confirm**, and the device reboots.

# 4.2 Restoring Default Settings

You can restore all the switch configurations to the factory defaults, except the VLAN1 IP address of the switch.

### Step 1 Select Maintain > Common > Restore Default.

The **Default** interface is displayed. See Figure 4-2.

Figure 4-2 Restore default

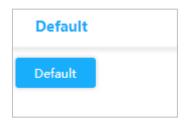

## Step 2 Click Default.

All the configurations, except VLAN1 IP address of the switch, have been restored to factory defaults.

# 4.3 Config Manage

# 4.3.1 Exporting Config File

### Step 1 Select Maintain > Common > Config Manage > Export.

The **Export** interface is displayed. See Figure 4-3.

Figure 4-3 Export

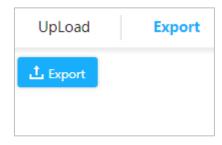

Step 2 Click Export. Export Config file.

# 4.3.2 Uploading Config File

Step 1 Select Maintain > Common > Config Manage > UpLoad.

The **UpLoad** interface is displayed. See Figure 4-4.

Figure 4-4 Upload

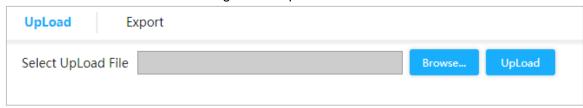

- Step 2 Click **Broswe...**, and select the config file to upload.
- Step 3 Click UpLoad.
- Step 4 Restart the device, and the configuration will take effect.

# 4.4 Software Update

Step 1 Select Maintain > Common > Software Update.

The **Update** interface is displayed. See Figure 4-5.

Figure 4-5 Upgrade

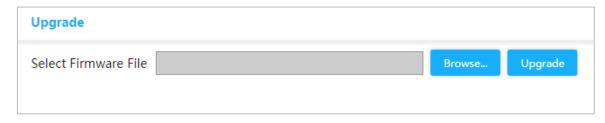

- Step 2 Click Browse..., and select the file in .mif format to upload.
- Step 3 Click UpLoad.

The device reboots after the upgrade is finished. Log in to the switch again, and all the previous configurations are not changed.

# 4.5 Mirroring

Port mirroring is also called port monitoring. Port monitoring is the data package acquiring technology that through configuring switch, data package from one or several ports (mirroring source ports) can be copied to a specific port (mirroring destination port). The mirroring destination port connects to a PC where data package analyzing software is installed, and it can analyze the received data package for network monitoring and troubleshooting.

### Step 1 Select Maintain > Common > Mirror.

The Mirror interface is displayed. See Figure 4-6.

Figure 4-6 Mirror

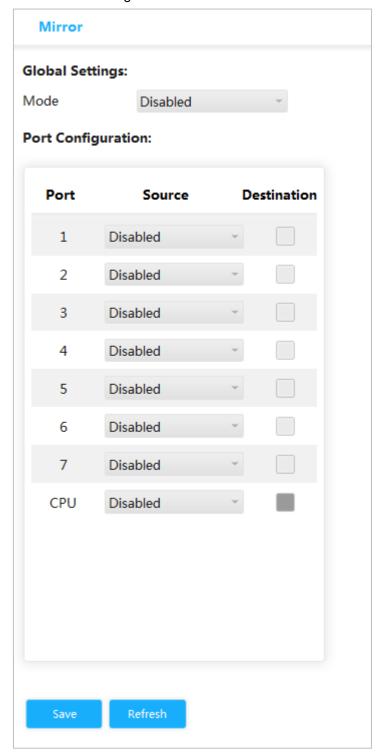

Step 2 In Global Settings, select Enabled in Mode to enable mirroring.

Step 3 In Port Configuration, select Source or Destination according to the actual situation.

- Select the following four ways for source port.
  - ♦ Both: Enable the port as the source address of mirror.
  - Disable: Disable the port as the source address of mirror.
  - ◇ Rx only: The port only mirrors receiving data, rather than sending data.
  - ♦ Tx only: The port only mirrors sending data, rather than receiving data.
- Select the **Destination** box to set the port to be destination.

# 4.6 Ping

With Ping protocol, you can check whether the device with a specified IP address can be accessed, and check whether the network connection fails.

## Step 1 Select Maintain > Common > Ping.

The **Ping** interface is displayed. See Figure 4-7.

Figure 4-7 Ping

| Ping          |    |
|---------------|----|
| IP Address    |    |
| Ping Length   | 56 |
| Ping Count    | 5  |
| Ping Interval | 1  |
| Ping          |    |

Step 2 Enter the IP address, and click Ping.

# Appendix 1 Cybersecurity Recommendations

Cybersecurity is more than just a buzzword: it's something that pertains to every device that is connected to the internet. IP video surveillance is not immune to cyber risks, but taking basic steps toward protecting and strengthening networks and networked appliances will make them less susceptible to attacks. Below are some tips and recommendations on how to create a more secured security system.

### Mandatory actions to be taken for basic equipment network security:

### **Use Strong Passwords**

Please refer to the following suggestions to set passwords:

- The length should not be less than 8 characters;
- Include at least two types of characters; character types include upper and lower case letters, numbers and symbols;
- Do not contain the account name or the account name in reverse order;
- Do not use continuous characters, such as 123, abc, etc.;
- Do not use overlapped characters, such as 111, aaa, etc.;

### **Update Firmware and Client Software in Time**

- According to the standard procedure in Tech-industry, we recommend to keep your equipment (such as NVR, DVR, IP camera, etc.) firmware up-to-date to ensure the system is equipped with the latest security patches and fixes. When the equipment is connected to the public network, it is recommended to enable the "auto-check for updates" function to obtain timely information of firmware updates released by the manufacturer.
- We suggest that you download and use the latest version of client software.

### "Nice to have" recommendations to improve your equipment network security:

## **Physical Protection**

We suggest that you perform physical protection to equipment, especially storage devices. For example, place the equipment in a special computer room and cabinet, and implement well-done access control permission and key management to prevent unauthorized personnel from carrying out physical contacts such as damaging hardware, unauthorized connection of removable equipment (such as USB flash disk, serial port), etc.

### 2. Change Passwords Regularly

We suggest that you change passwords regularly to reduce the risk of being guessed or cracked.

### 3. Set and Update Passwords Reset Information Timely

The equipment supports password reset function. Please set up related information for password reset in time, including the end user's mailbox and password protection questions. If the information changes, please modify it in time. When setting password protection questions, it is suggested not to use those that can be easily guessed.

### 4. Enable Account Lock

The account lock feature is enabled by default, and we recommend you to keep it on to guarantee the account security. If an attacker attempts to log in with the wrong password several times, the corresponding account and the source IP address will be locked.

### 5. Change Default HTTP and Other Service Ports

We suggest you to change default HTTP and other service ports into any set of numbers between 1024-65535, reducing the risk of outsiders being able to guess which ports you are using.

### 6. Enable HTTPS

We suggest you to enable HTTPS, so that you visit Web service through a secure communication channel.

#### 7. Enable Whitelist

We suggest you to enable whitelist function to prevent everyone, except those with specified IP addresses, from accessing the system. Therefore, please be sure to add your computer's IP address and the accompanying equipment's IP address to the whitelist.

### 8. MAC Address Binding

We recommend you to bind the IP and MAC address of the gateway to the equipment, thus reducing the risk of ARP spoofing.

### 9. Assign Accounts and Privileges Reasonably

According to business and management requirements, reasonably add users and assign a minimum set of permissions to them.

## 10. Disable Unnecessary Services and Choose Secure Modes

If not needed, it is recommended to turn off some services such as SNMP, SMTP, UPnP, etc., to reduce risks.

If necessary, it is highly recommended that you use safe modes, including but not limited to the following services:

- SNMP: Choose SNMP v3, and set up strong encryption passwords and authentication passwords.
- SMTP: Choose TLS to access mailbox server.
- FTP: Choose SFTP, and set up strong passwords.
- AP hotspot: Choose WPA2-PSK encryption mode, and set up strong passwords.

### 11. Audio and Video Encrypted Transmission

If your audio and video data contents are very important or sensitive, we recommend that you use encrypted transmission function, to reduce the risk of audio and video data being stolen during transmission.

Reminder: encrypted transmission will cause some loss in transmission efficiency.

### 12. Secure Auditing

- Check online users: we suggest that you check online users regularly to see if the device is logged in without authorization.
- Check equipment log: By viewing the logs, you can know the IP addresses that were used to log in to your devices and their key operations.

### 13. Network Log

Due to the limited storage capacity of the equipment, the stored log is limited. If you need to save the log for a long time, it is recommended that you enable the network log function to ensure that the critical logs are synchronized to the network log server for tracing.

### 14. Construct a Safe Network Environment

In order to better ensure the safety of equipment and reduce potential cyber risks, we recommend:

Disable the port mapping function of the router to avoid direct access to the intranet devices from external network.

- The network should be partitioned and isolated according to the actual network needs. If there are no communication requirements between two sub networks, it is suggested to use VLAN, network GAP and other technologies to partition the network, so as to achieve the network isolation effect.
- Establish the 802.1x access authentication system to reduce the risk of unauthorized access to private networks.

# ZHEJIANG DAHUA VISION TECHNOLOGY CO., LTD.

Address: No.1199, Bin'an Road, Binjiang District, Hangzhou, P.R. China

Postcode: 310053

Tel: +86-571-87688883 Fax: +86-571-87688815

Email: overseas@dahuatech.com Website: www.dahuasecurity.com